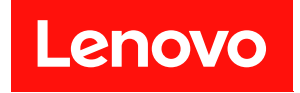

# **Lenovo XClarity Provisioning Manager Lite v2 用户指南**

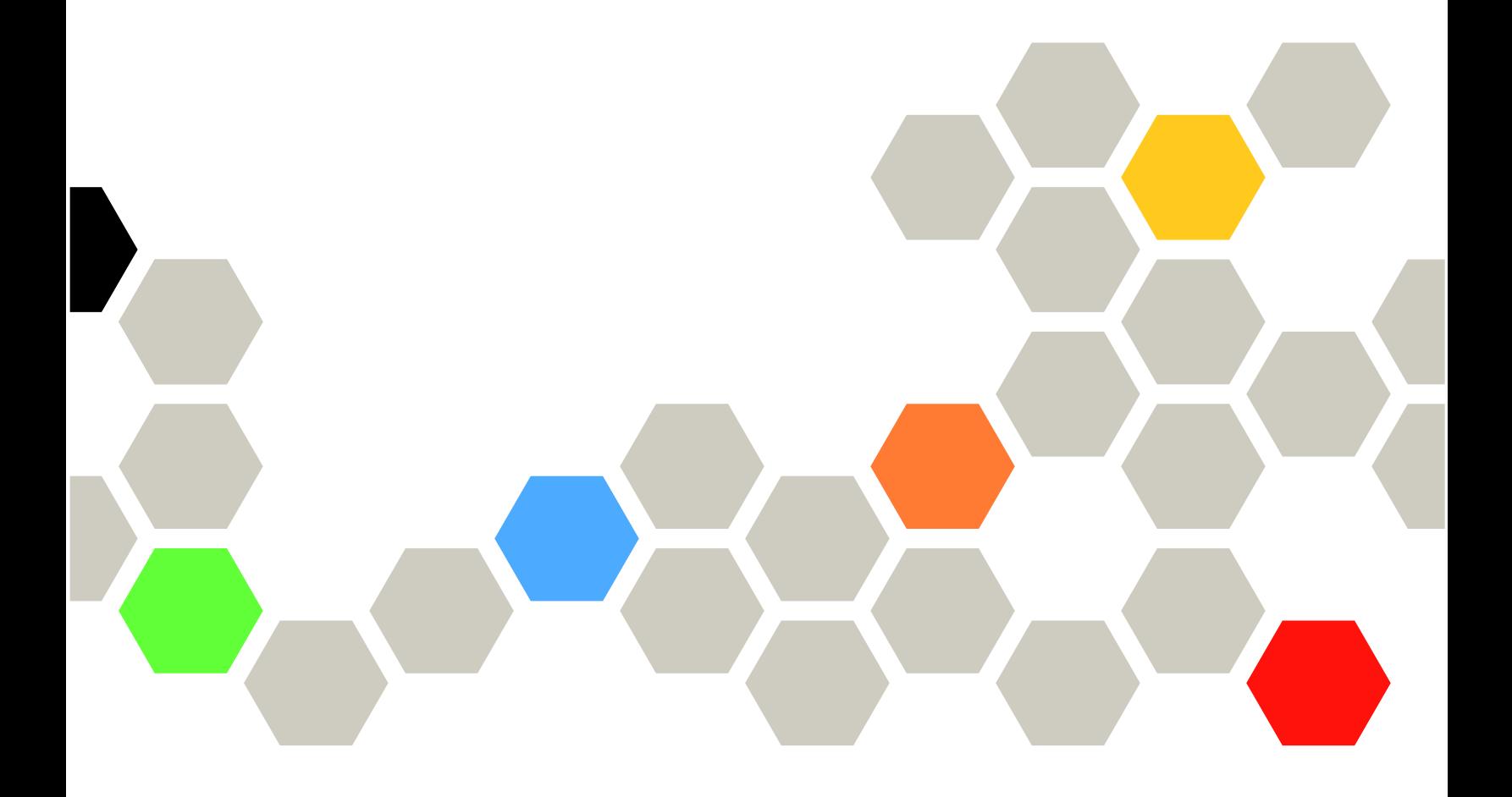

**第三版 (2021 年 3 月)**

© **Copyright Lenovo 2019, 2021. 有限权利声明:如果数据或软件依照 GSA(美国总务署)合同提供,其使用、复制或公开受编号为 GS-35F-05925 的 合同条款的约束。**

# **目录**

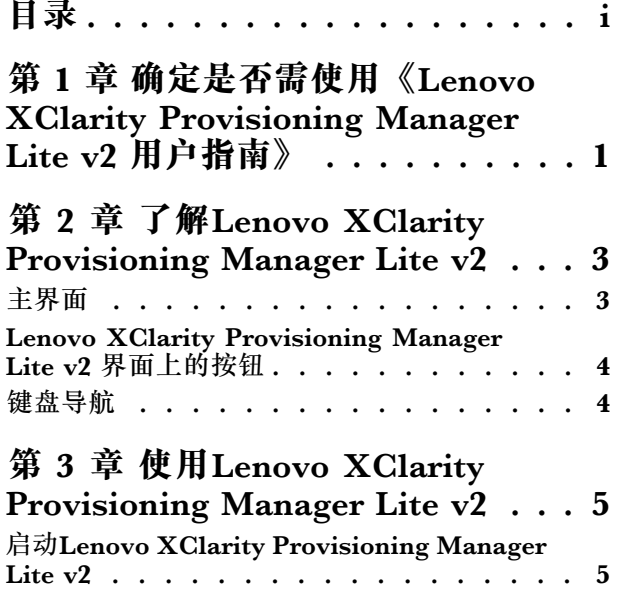

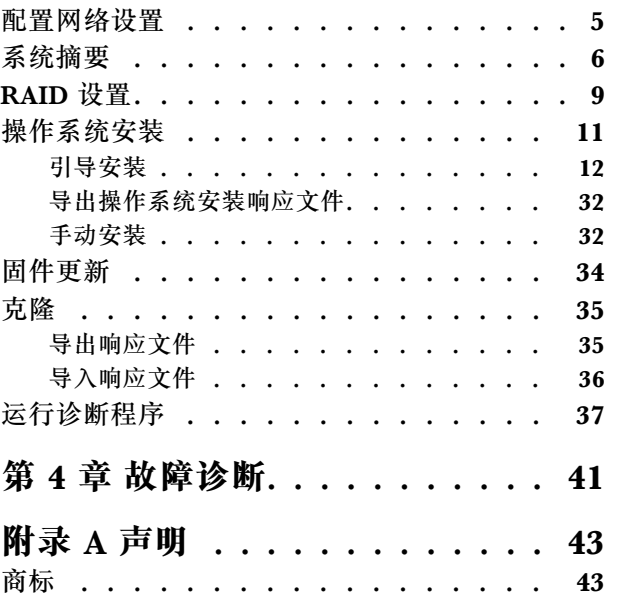

<span id="page-4-0"></span>**第 1 章 确定是否需使用《Lenovo XClarity Provisioning Manager Lite v2 用户指南》**

Lenovo XClarity Provisioning Manager Lite v2 (LXPM v2) 指南介绍随 AMD 服务器提供 的Lenovo XClarity Provisioning Manager Lite v2 程序界面。您可以使用Lenovo XClarity Provisioning Manager Lite v2 管理 AMD 服务器,包括配置独立磁盘冗余阵列(RAID)、更 新固件、安装操作系统和相关设备驱动程序、将设置从一台服务器克隆到另一台服务器以及 运行诊断程序。

# <span id="page-6-0"></span>**第 2 章 了解Lenovo XClarity Provisioning Manager Lite v2**

本章提供Lenovo XClarity Provisioning Manager Lite v2 的详细说明,包括主界面、按钮和键盘 导航。

# **主界面**

Lenovo XClarity Provisioning Manager Lite v2 主界面分为两个面板。单击左面板中的选项卡即 可在右面板中进入相应界面。

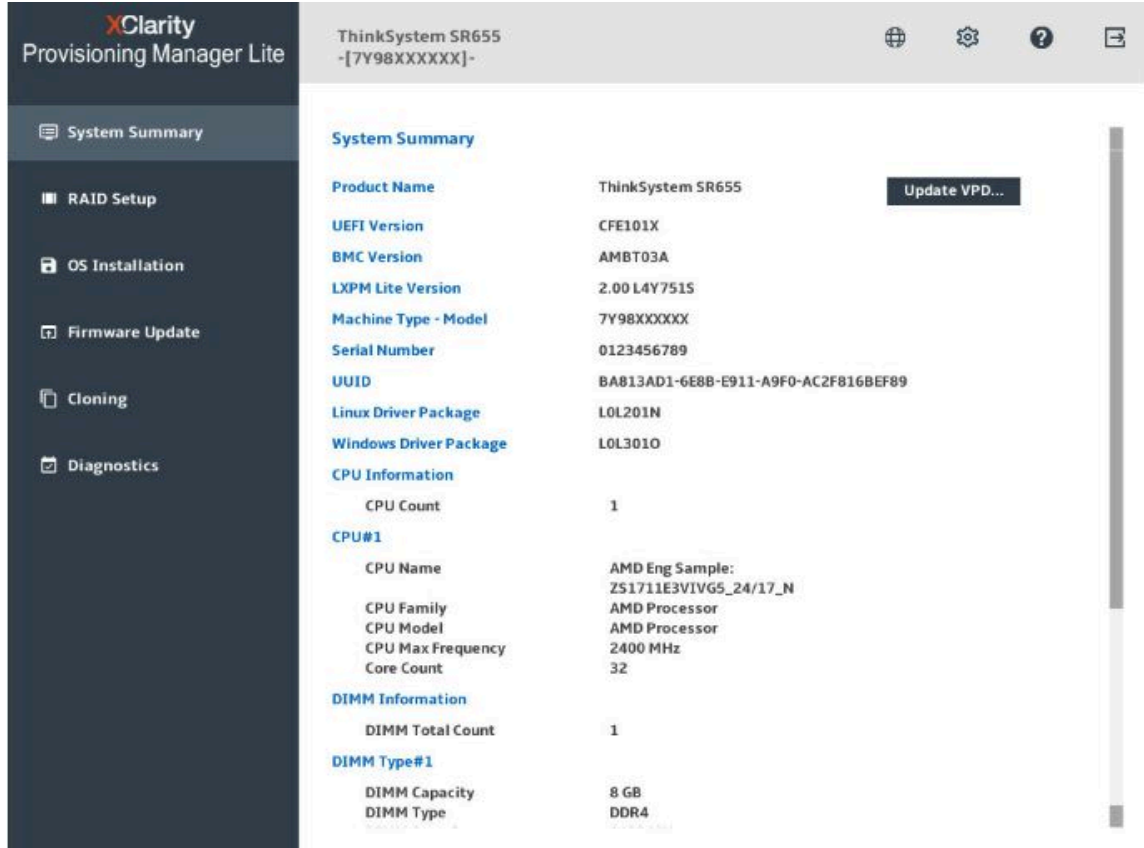

**左面板中的选项卡**

以下列表提供Lenovo XClarity Provisioning Manager Lite v2 左面板中各选项卡的信息。

• **系统摘要**

查看服务器的基本信息,包括 CPU 信息、DIMM 信息、PCI 设备信息和硬盘信息。

• **RAID 设置**

配置 RAID 和磁盘设置。

- **操作系统安装** 按照向导安装操作系统和相关设备驱动程序。
- **固件更新**

更新服务器的应用程序、固件和驱动程序。

- <span id="page-7-0"></span>• **克隆** 导出响应文件或导入响应文件。
- **诊断** 收集服务数据及运行内存、硬盘和 RAID 诊断程序。

**Lenovo XClarity Provisioning Manager Lite v2 界面上的按钮**

下表详细介绍了Lenovo XClarity Provisioning Manager Lite v2 界面上的按钮:

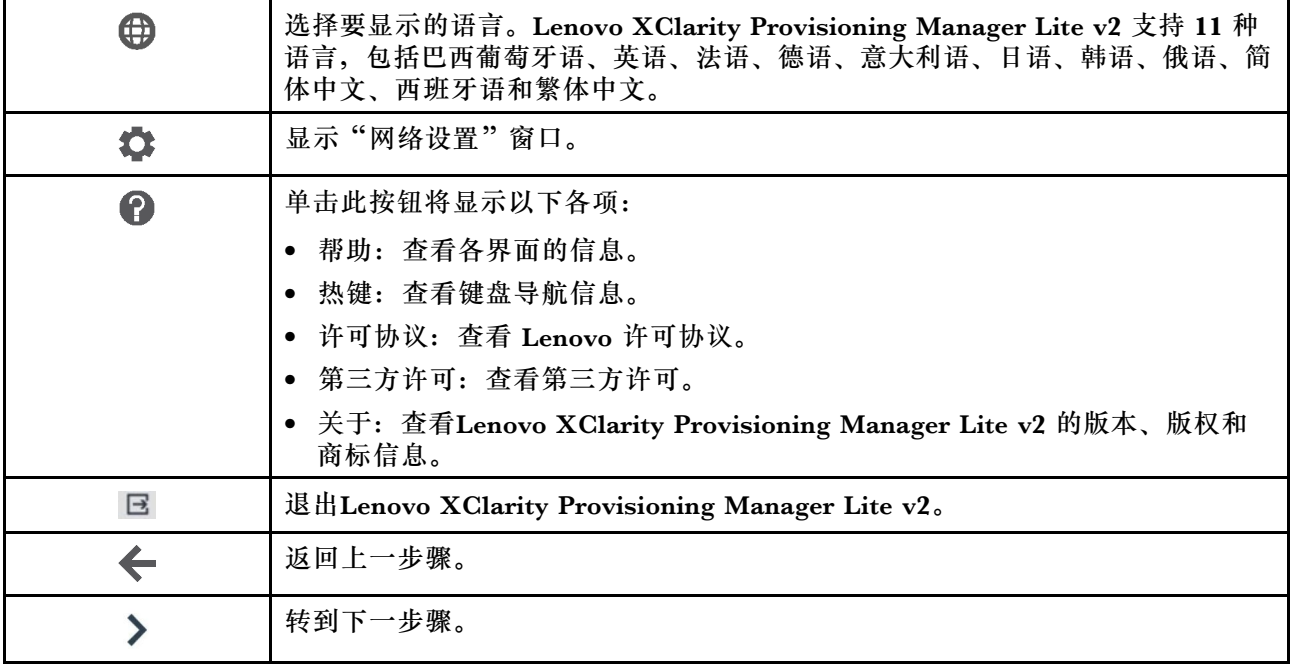

# **键盘导航**

Lenovo XClarity Provisioning Manager Lite v2 支持使用鼠标或键盘导航。下面是用于键盘导 航的键:

- Ctrl+Tab: 在左面板(菜单)与右面板之间切换。
- Tab:前移至活动面板中的下一可选项。
- Shift+Tab:后移至活动面板中的上一可选项。
- 空格:对于活动按钮,效果与单击相同。
- 向上箭头:向上滚动。
- 向下箭头:向下滚动。
- Ctrl+L:效果与单击**语言**按钮相同。
- Ctrl+N:效果与单击**网络设置**按钮相同。
- Ctrl+H:效果与单击**帮助**按钮相同。
- Ctrl+X:效果与单击**退出**按钮相同。

**注:**仅美国布局键盘在Lenovo XClarity Provisioning Manager Lite v2 用户界面上适用。

# <span id="page-8-0"></span>**第 3 章 使用Lenovo XClarity Provisioning Manager Lite v2**

本章介绍Lenovo XClarity Provisioning Manager Lite v2 的使用方法, 包括从程序启动到左面板 中各选项卡的详细使用信息。

# **启动Lenovo XClarity Provisioning Manager Lite v2**

要启动Lenovo XClarity Provisioning Manager Lite v2,请执行以下操作:

步骤 1. 打开服务器电源。

步骤 2. 当显示徽标屏幕时, 按 F11。

步骤 3. 等待几秒钟。随后将打开Lenovo XClarity Provisioning Manager Lite v2。

步骤 4. 单击 选择语言。这样就可以开始使用该程序了。

# **配置网络设置**

要配置网络设置,请执行以下操作:

1. 单击Lenovo XClarity Provisioning Manager Lite v2 主界面右上角的 + 邻显示下面的 "网络设置"窗口。

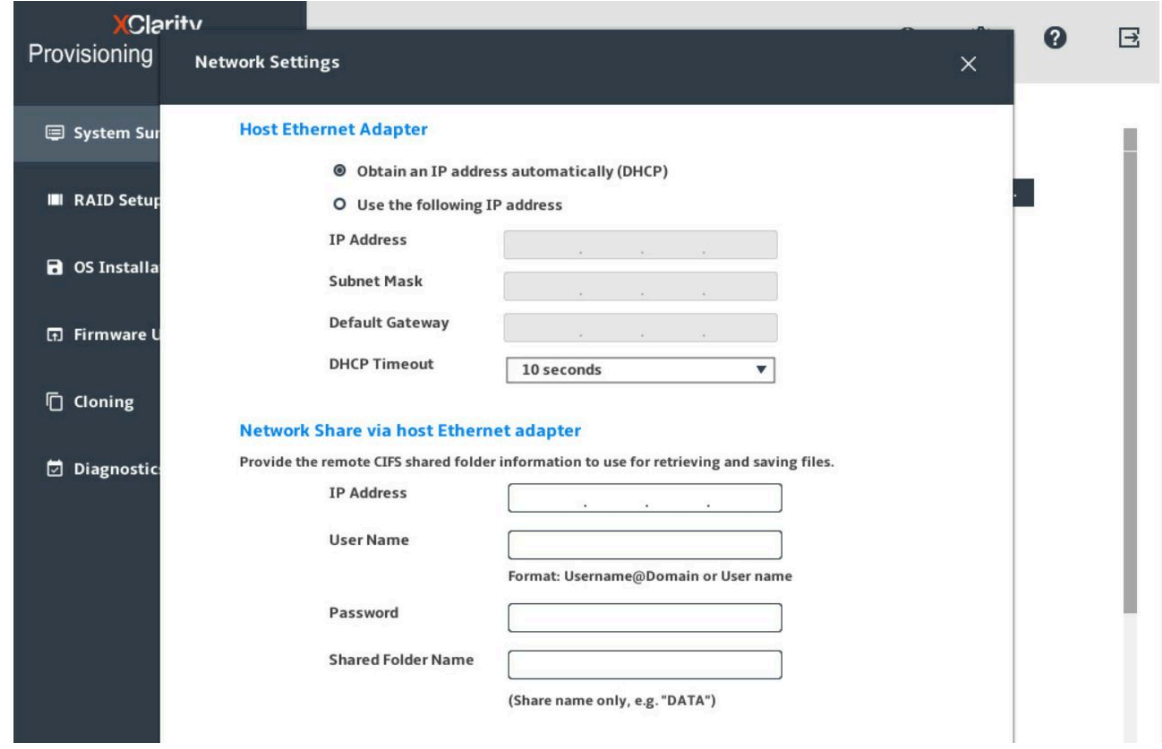

- **图 1. "网络设置"窗口**
- 2. 按屏幕上的说明配置网络设置。
- <span id="page-9-0"></span>3. 配置网络设置后,根据需求单击以下按钮之一:
	- **保存并连接**:保存设置并连接到共享网络。如果无法连接网络,则将显示一条错误消息。
	- **保存,不连接**:保存设置但不连接到共享网络。单击此按钮时,会显示一个确认窗口。单 击**继续**以保存设置但不连接,或单击**取消**返回"网络设置"窗口。
	- **取消**:放弃更改并退出"网络设置"窗口。

# **系统摘要**

单击左面板中的**系统摘要**选项卡以查看以下系统信息:

- 产品名称
- UEFI、BMC 和 LXPM Lite 版本信息
- 机器类型和序列号
- 通用唯一标识(UUID)
- 操作系统驱动程序包信息
- CPU 信息
- DIMM 信息
- PCI 设备信息
- 硬盘信息

**注:**

- 非易失性存储器 Express (NVMe) 固态硬盘将被识别为 PCIe 设备, 在 PCI 设备信息部分列 出。
- 对正在运行的服务器作出的设备更改将不会在"系统摘要"界面上实时显示。要查看最新系统 信息,需要重新启动服务器。

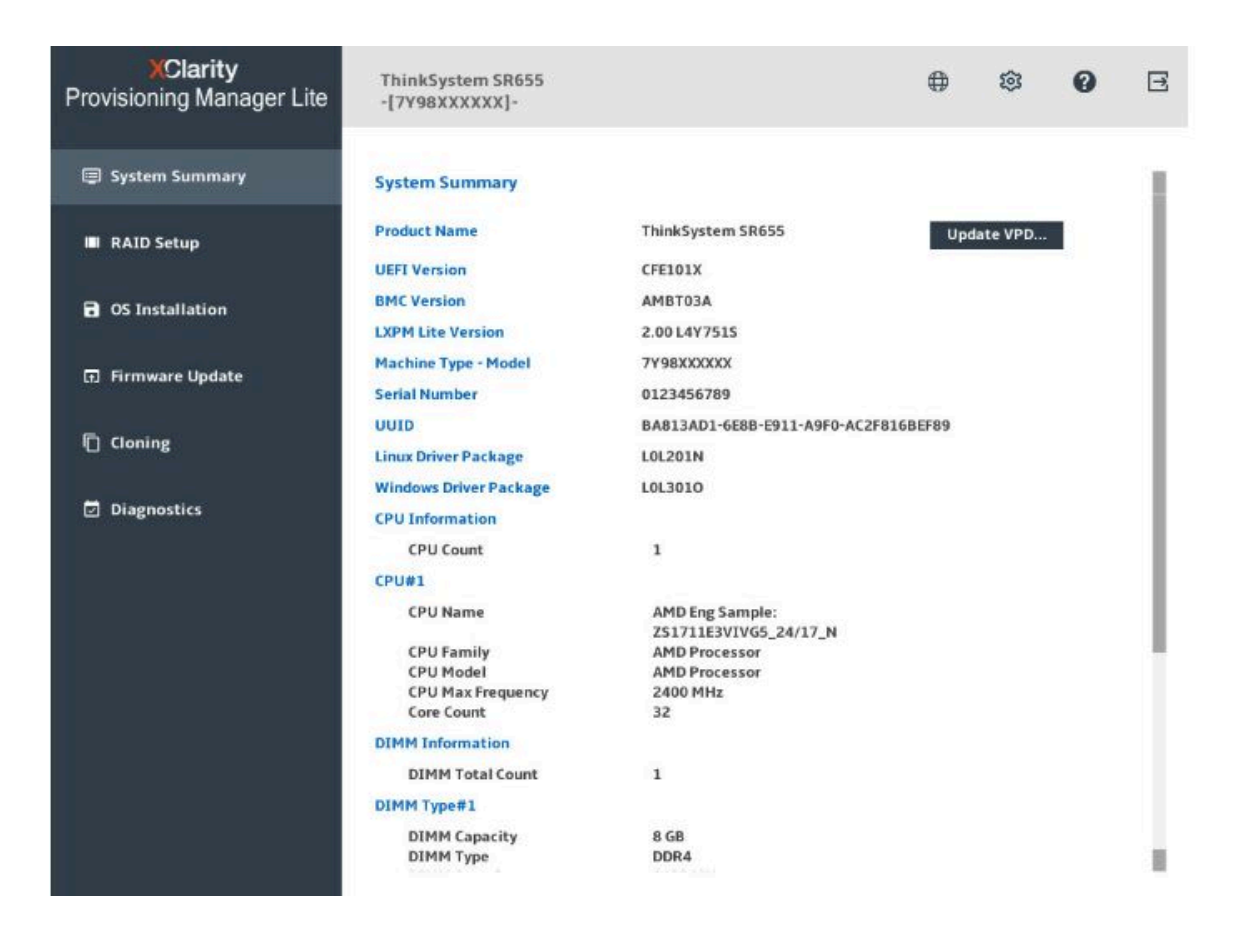

您可以单击**更新 VPD...** 来更新重要产品数据(VPD)。在 VPD 项中,只有资产标记和 UUID 可 以编辑。

**注:**当值为出厂默认值时,可以编辑制造商名称、机器类型、机器型号和序列号等项。如果已设置 值后仍需要修改这些项, 请联系 Lenovo 技术支持。

您还可以在**更新 VPD...** 界面中检查或配置可信平台模块(TPM)策略。可以从下列配置中进行 选择:

- **未定义**:默认配置;在系统装运之前,必须将其更改为其他支持的配置之一。
- 启用 TPM 世界其他地区: 系统支持 TPM 时使用此配置。系统装运前需要执行"锁定"操 作。如果未执行"锁定"操作, POST 屏幕或 BMC 日志上将显示警告消息。在"锁定"操作之 前,可以将此配置更改为其他支持的配置之一;但"锁定"操作之后,除非通过"字段返回" 恢复,否则无法更改此配置。
- 永久禁用: 系统支持 TPM 时使用此配置。系统装运前需要执行"锁定"操作。如果未执行"锁 定"操作,POST 屏幕或 BMC 日志上将显示警告消息。在"锁定"操作之前,可以将此配置 更改为其他支持的配置之一;但"锁定"操作之后,除非通过"字段返回"恢复,否则无法更 改此配置。
- **启用 NationZ TPM2.0 仅限中国**:此为用于中国用户的**启用 TPM 世界其他地区**配置的定制 版本。

**注:**

• 一旦应用任何 TPM 策略配置,将无法再进行更改。设置该配置时需谨慎小心。

<span id="page-11-0"></span>• 选择**启用 TPM - 世界其他地区**或**启用 NationZ TPM2.0 - 仅限中国**后,任何设备更改或安装未 经授权的软件都将导致引导失败。如需详细信息,请联系 Lenovo 技术支持。

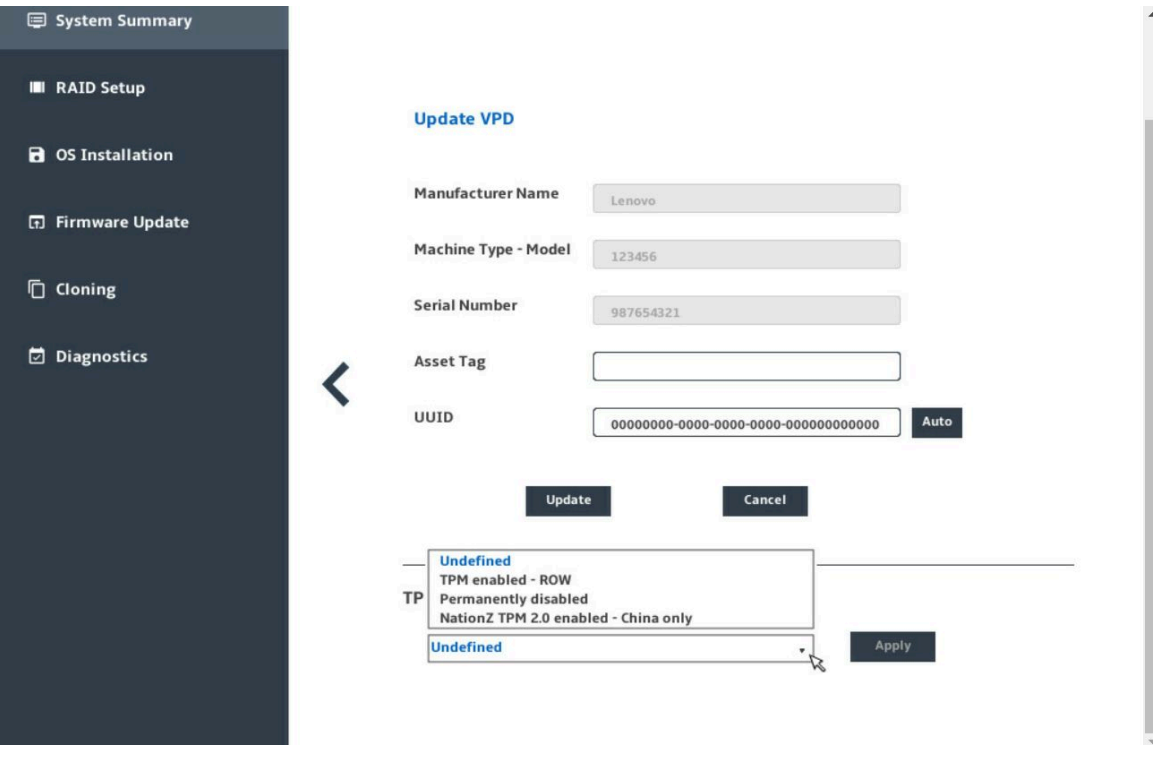

## <span id="page-12-0"></span>**RAID 设置**

单击左面板中的 **RAID 设置**选项卡,进入用于配置所安装 RAID 适配器的 RAID 和磁盘设置的向 导。下面是该向导的第一个界面。

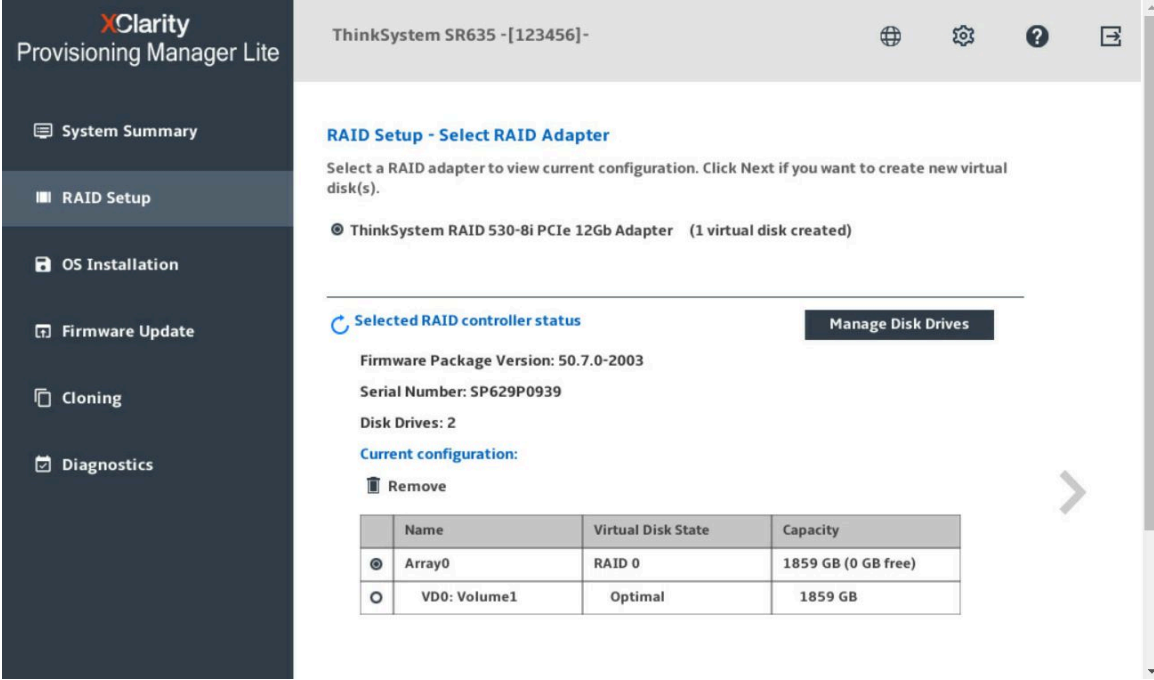

**图 2. "RAID 设置 - 选择 RAID 适配器"界面**

要配置 RAID 和磁盘设置,请按照向导执行以下操作:

- 1. 选择要配置的 RAID 适配器。将显示所选 RAID 适配器的基本信息和当前配置。
- 2. 如果要删除所选 RAID 适配器的磁盘阵列或虚拟磁盘,请选择要删除的磁盘阵列或虚拟磁盘, 然后单击**删除**。然后,按照屏幕上的说明将其删除。
- 3. 如果要查看或更改所选 RAID 适配器的硬盘状态,单击**管理硬盘**以进入"管理硬盘"界面。此 界面中列出了与所选 RAID 适配器相连的所有硬盘。可以根据需要更改硬盘状态。然后,单 击 > 并确认, 以保存更改并返回到"RAID 设置 - 选择 RAID 适配器"界面, 或单击 ← 以 放弃更改并返回到"RAID 设置 - 选择 RAID 适配器"界面。

**注:**

- 如果配置的是 ThinkSystem™ M.2, 在"管理硬盘"界面中, 只能查看硬盘状态, 但不能 更改硬盘状态。
- 需要将硬盘状态设置为 **UGood** 以配置磁盘设置。
- 4. 单击 > 以进入 "RAID 设置 选择 RAID 配置类型"界面,并执行以下操作之一:
	- 选择**简单配置**,然后转至步骤 5。
	- 选择**高级配置**,然后在下拉列表框中选择**新建磁盘阵列和虚拟磁盘**。然后,转至步骤 6。
	- 选择**高级配置**,然后在下拉列表框中选择**使用现有磁盘阵列上的空闲容量**。然后,转至步 骤 7。

5. 单击 > 进入 "RAID 设置 - 设置 RAID 级别和热备用"界面。选择 RAID 级别, 然后选择选 中或清除**添加热备用硬盘**复选框。如果选中该复选框,则为专用热备用功能分配其中一个硬 盘。然后,转至步骤 9。

**注:**

- 如果配置的是 ThinkSystem M.2 (配有镜像支持套件), 则可选择 RAID 0 或 RAID 1 作 为 RAID 级别。选择 RAID 1 可实现镜像。
- 如果配置的是集成软件 RAID 或 ThinkSystem M.2(配有镜像支持套件),则不会显示**添 加热备用硬盘**复选框。
- 6. 单击 > 进入 "RAID 设置 选择 RAID 级别和选择硬盘"界面。为新磁盘阵列选择 RAID 级 别和硬盘,并为各硬盘设置角色。然后,转至步骤 8。
- 7. 单击 ▶ 进入"RAID 设置 选择磁盘阵列"界面。将显示所有具有可用空间的磁盘阵列。为 新虚拟磁盘选择磁盘阵列。
- 8. 单击 > 进入"RAID 设置 创建和编辑虚拟磁盘"界面。可创建新的虚拟磁盘。然后即可编 辑或删除新虚拟磁盘。按照屏幕上的说明执行配置。
- 9. 单击 > 进入 "RAID 设置 验证设置"界面。仔细检查这些设置, 然后单击 >。随后将显示 确认窗口。
- 10. 单击**是**以进入"RAID 设置 创建虚拟磁盘"界面。将显示虚拟磁盘创建结果。
- 11. 单击 > 返回向导的第一个界面并查看所选 RAID 适配器的当前配置。

# <span id="page-14-0"></span>**操作系统安装**

单击左面板中的**操作系统安装**选项卡以进入"操作系统安装"界面。"操作系统安装"界面提供用 于安装操作系统的配置向导。

**注:**如果要在安装操作系统之前配置 RAID 设置,建议在"RAID 设置"界面中进行配置。如果在 "UEFI 设置"中进行配置,则安装操作系统前必须重新启动服务器以确保 RAID 配置生效。

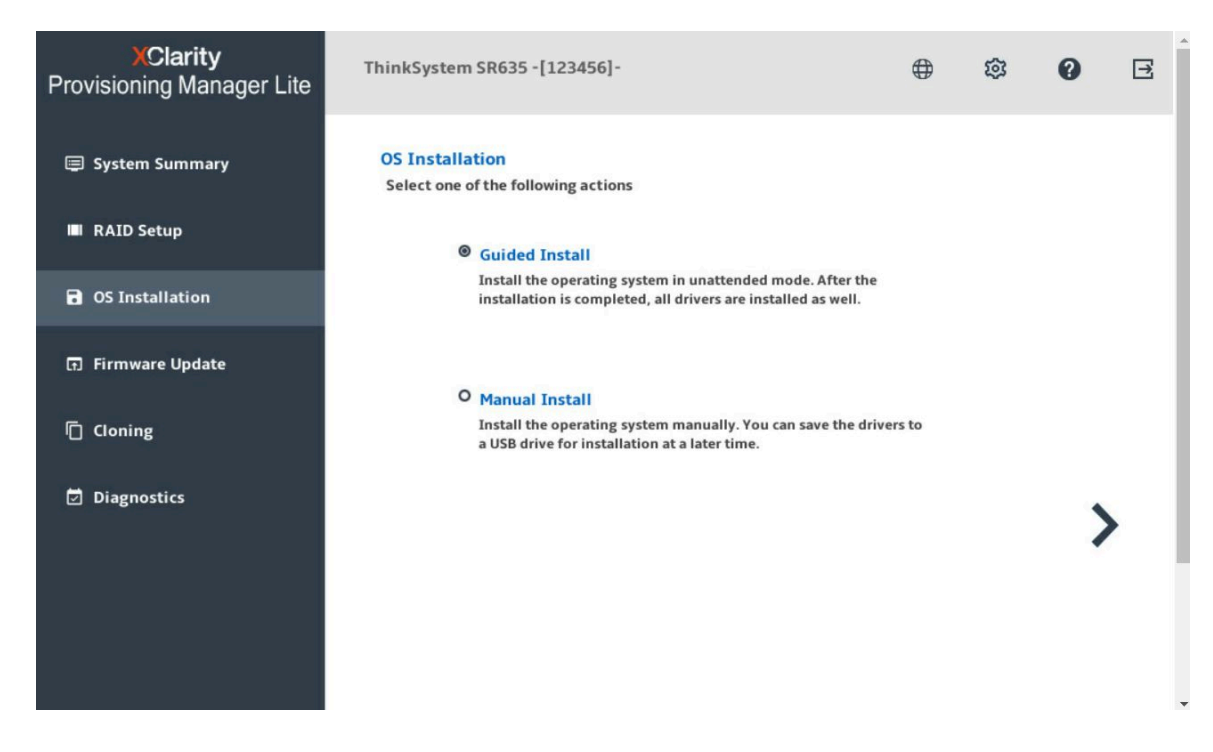

#### **图 3. "操作系统安装"界面**

可供选择的安装类型有两种:

- **引导安装**:以无人照管模式安装操作系统和设备驱动程序。
- **手动安装**:手动安装操作系统和设备驱动程序。

**注:**

- 某些 Lenovo 服务器不支持 Microsoft® Windows Server® 1803 版本操作系统。有关 Lenovo 服务器与操作系统兼容性的详细信息,请访问: <https://lenovopress.com/osig>
- 随操作系统安装的设备驱动程序不完整。要查看受支持设备驱动程序的完整列表,请参阅 Windows® 驱动程序捆绑包更新包和 Linux® 驱动程序捆绑包更新包中的自述文件。要下载更 新包,请访问:

<http://datacentersupport.lenovo.com>

# <span id="page-15-0"></span>**引导安装**

### **先决条件**

执行引导安装前:

- 执行以下操作将引导模式设置为 UEFI:
	- 转到 **UEFI 设置** ➙ **引导** ➙ **引导模式**,然后选择**仅 UEFI**。
- 确保操作系统安装文件是以下列形式之一准备的:
	- CD 或 DVD

**注:**确保光盘洁净且操作系统架构正确。

- USB 存储硬盘 要创建 USB 安装介质,请参阅文档: http://cn.download.lenovo.com/ibmdl/pub/pc/pccbbs/thinkservers/how to create usb os [\\_installation \\_media.pdf](http://cn.download.lenovo.com/ibmdl/pub/pc/pccbbs/thinkservers/how_to_create_usb_os_installation_media.pdf)
- 基于管理网络的共享网络

**注:**确保系统管理的以太网接口处于活动状态且可连接到指定 IP 地址。如果共享网络为基于 Linux Samba 的 CIFS 服务器, 则 Samba 配置文件 "/etc/samba/smb.conf"的 "[全局]" 部分中应包含"ntlm auth = ves"。

如果连接了共享网络,可通过 Lenovo XClarity Controller 或 Lenovo XClarity Provisioning Manager Lite 准备操作系统安装文件。

#### **执行引导安装**

在"操作系统安装"界面中,选择**引导安装**,然后单击 。参阅以下章节之一安装操作系统:

- [第 13 页 "安装 Windows 操作系统"](#page-16-0)
- [第 20 页 "安装 Linux 操作系统"](#page-23-0)
- [第 27 页 "安装 VMware 操作系统"](#page-30-0)

在引导安装过程中,将自动安装设备驱动程序。建议完成引导安装后重启操作系统,以使所有驱动 程序生效。此外,也可将操作系统安装设置导出到响应文件。有关更多信息,请参阅[第](#page-34-0)32页"导 [出操作系统安装响应文件"](#page-34-0)。

<span id="page-16-0"></span>**安装 Windows 操作系统**

该向导提供安装操作系统的逐步指导。按照屏幕上的说明和下面列出的提示安装 Windows 操作系 统。

### 1. **硬盘选择**

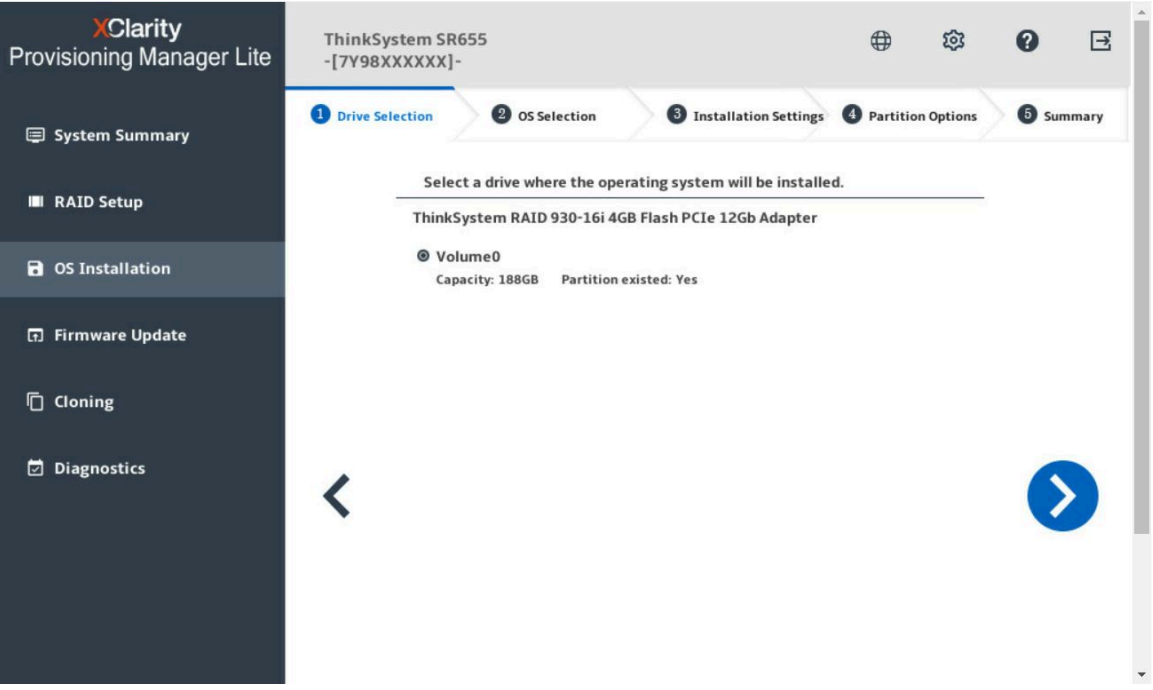

**图 4. 硬盘选择步骤(适用于 Windows)**

**注意:**安装过程中将格式化所选硬盘。请在安装前备份硬盘上的所有数据。

**注:**在安装操作系统后,将自动安装驱动程序。建议重新启动服务器以确保所有已安装的驱动 程序生效。

## 2. **操作系统选择**

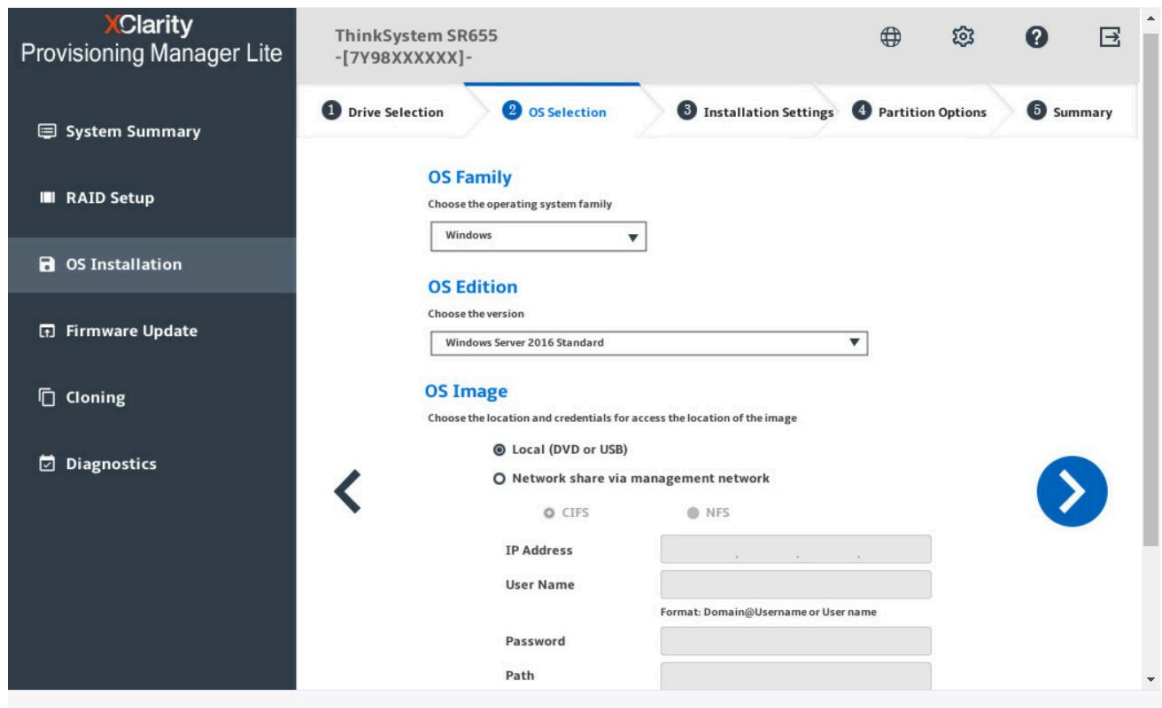

**图 5. 操作系统选择步骤(适用于 Windows)**

IP 地址由四部分组成,用点分隔。下表列出每个部分的有效值范围。

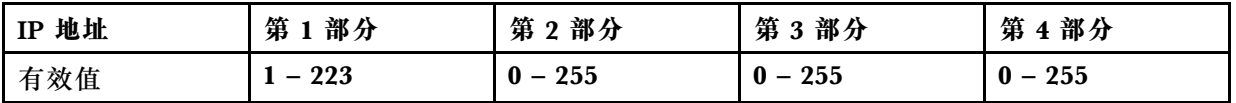

### 3. **安装设置**

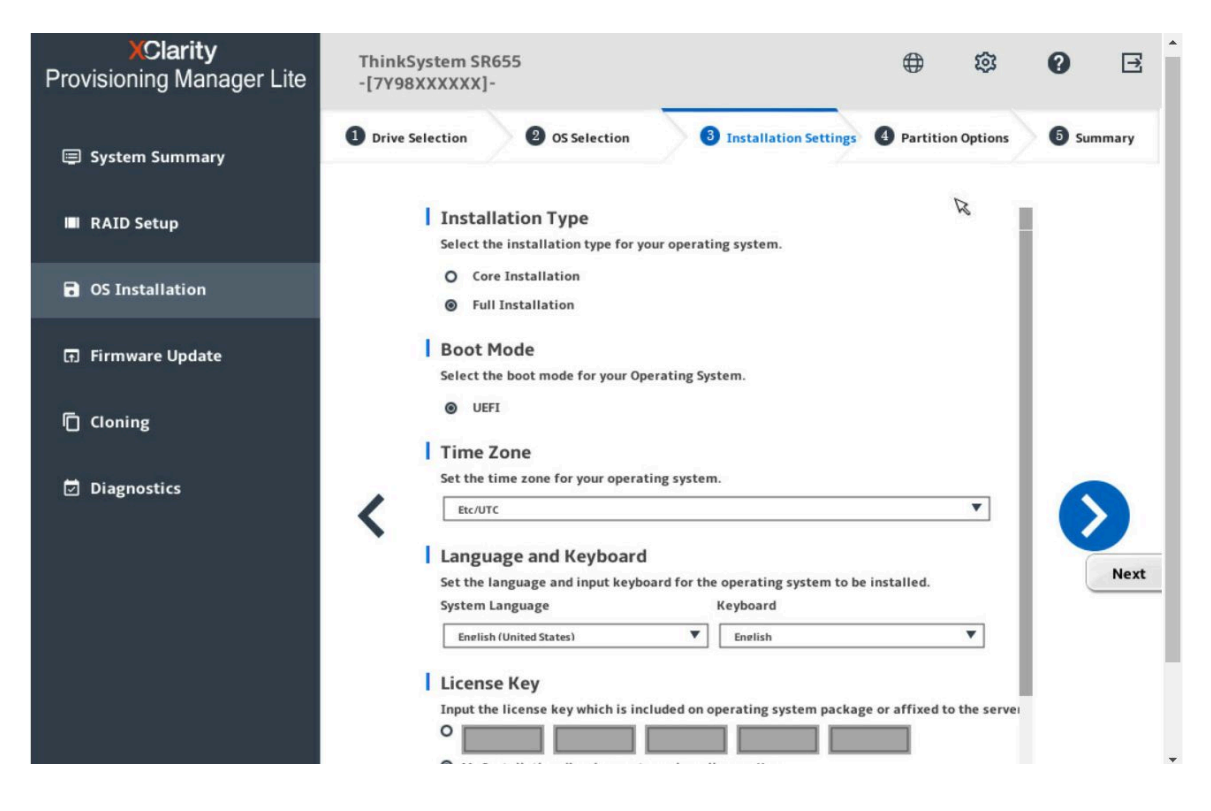

**图 6. 安装设置步骤** – **1(适用于 Windows)**

**管理员密码**:以后可以从操作系统更改管理员密码。

如果要执行高级配置,可通过单击**高级**旁边的箭头图标展开列表。

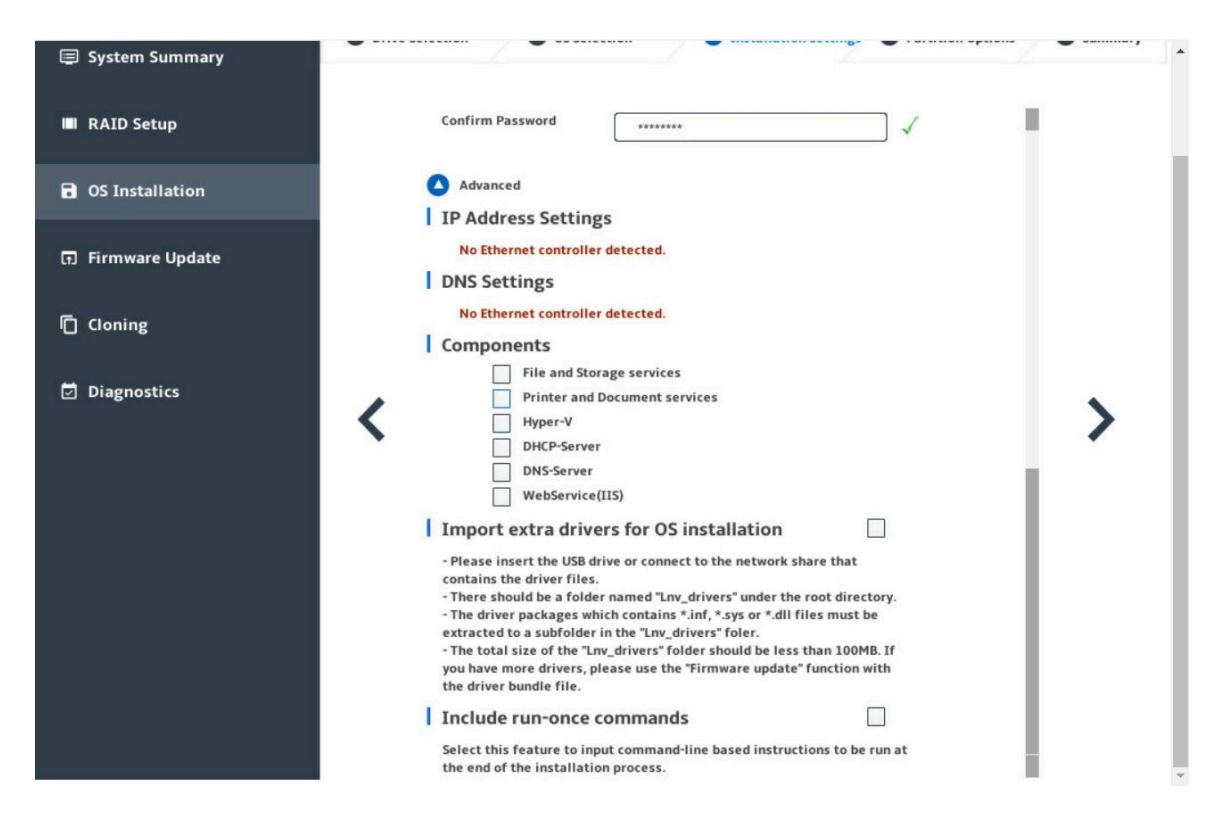

**图 7. 安装设置步骤** – **2(适用于 Windows)**

输入所需地址信息时,请参阅以下有效值表格。

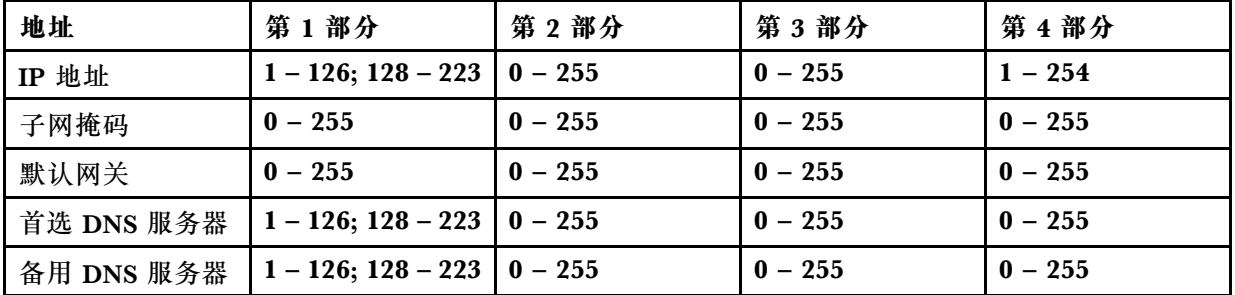

**组件**:可以根据自己的需求选择一个或多个组件进行安装。

**加入仅运行一次的命令**:如果要在安装过程结束时运行指定命令,选中该复选框。随后将显 示一个命令输入区域。输入一个命令并单击**添加**。命令已添加到命令列表。最多可以添加五个 命令。如果要删除某个命令,选中它并单击**删除**。命令列表中的命令将仅运行一次,并按输入 这些命令的顺序运行。

### 4. **分区选项**

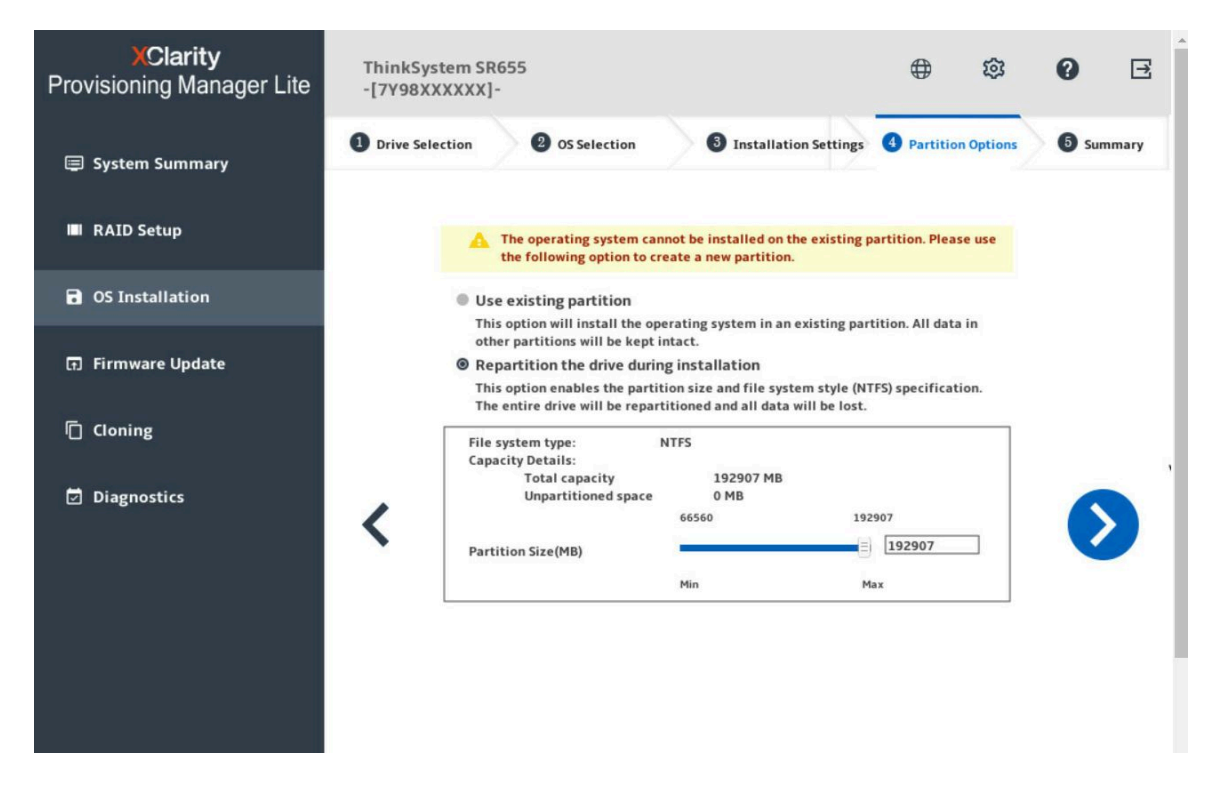

**图 8. 分区选项步骤(适用于 Windows)**

如果硬盘上没有检测到现有分区,选择**安装期间将硬盘重新分区**。

5. **摘要**

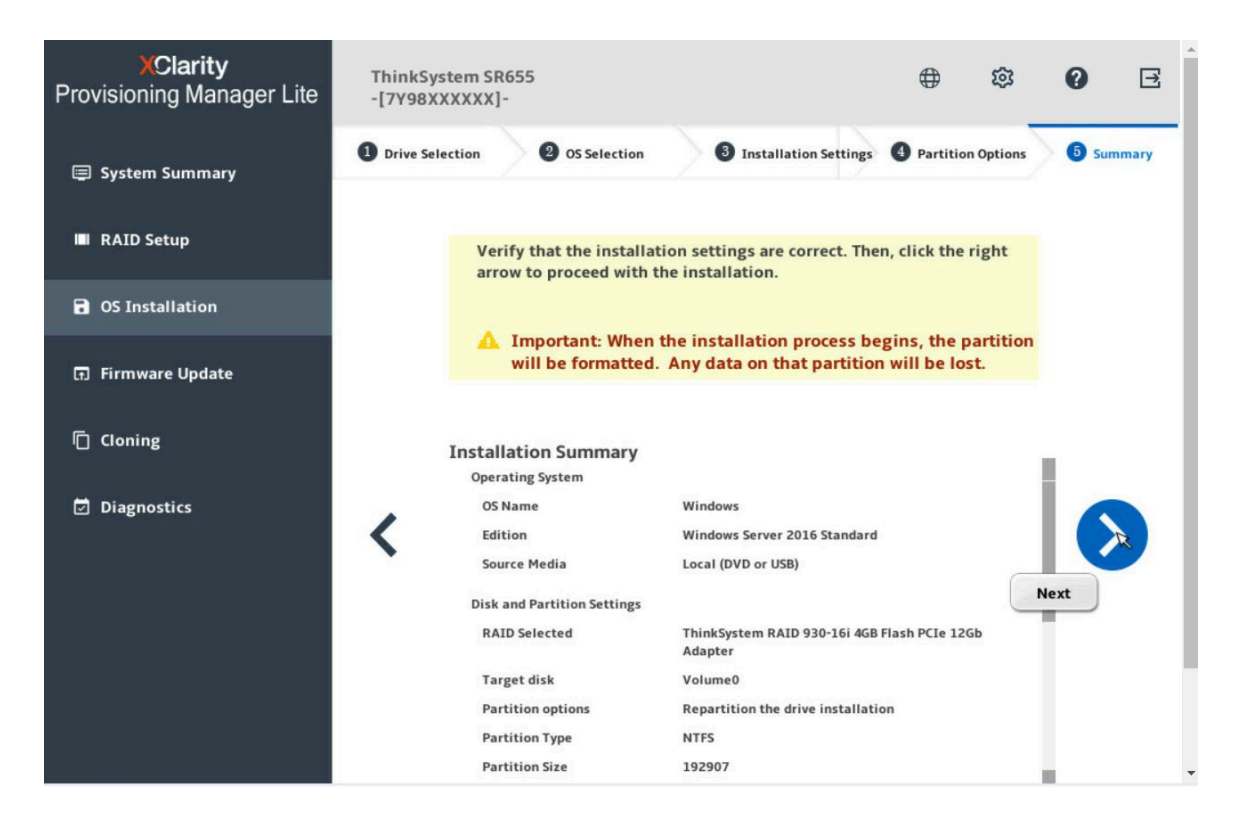

**图 9. 摘要步骤(适用于 Windows)**

如果要更改某些设置,请单击 、直至返回到可作出更改的页面。 如果要将操作系统安装设置导出到响应文件,请参[阅第](#page-34-0)32页"导出操作系统安装响应文件"。 单击 >。将显示操作系统的许可协议页面。阅读并接受许可协议。单击下一步。安装过程将 开始。请耐心等待安装完成。

### <span id="page-23-0"></span>**安装 Linux 操作系统**

该向导提供安装操作系统的逐步指导。按照屏幕上的说明和下面列出的提示安装 Linux 操作系统。

**注:**CentOS Linux 操作系统可成功在服务器上安装。但 Lenovo 服务器对 CentOS 仅提供硬件级 支持。有关 CentOS 与 Lenovo 服务器的兼容性详细信息,请访问: <https://lenovopress.com/osig>

对于 SUSE Linux Enterprise Server 15 操作系统, 包含两个映像文件: SLE-15-Installer-DVD-x86\_64-GM-DVD1.iso 和 SLE-15-Packages-x86\_64-GM-DVD1.iso。

如果选择了**核心安装**,则只需要 SLE-15-Installer-DVD-x86\_64-GM-DVD1.iso 文件。如果选择了**完整 安装**,则同时需要这两个映像文件。要准备两个映像文件,可使用以下形式之一:

- 两个光盘(物理或虚拟)
- 两个 USB 存储硬盘
- 一个光盘(物理或虚拟)和一个 USB 存储硬盘
- 一个 USB 存储硬盘(包含这两个映像文件) 要创建包含这两个映像文件的 USB 存储设备,请执行以下操作:
	- 1. 准备一个具有 FAT32 分区和最少 8 GB 可用存储空间的 USB 存储硬盘。
	- 2. 将 SLE-15-Installer-DVD-x86\_64-GM-DVD1.iso 文件解压缩到 USB 存储硬盘的根文件夹。
	- 3. 在根文件夹中创建 packages 子文件夹。
	- 4. 将 SLE-15-Packages-x86\_64-GM-DVD1.iso 文件解压缩到 packages 子文件夹。

#### 1. **硬盘选择**

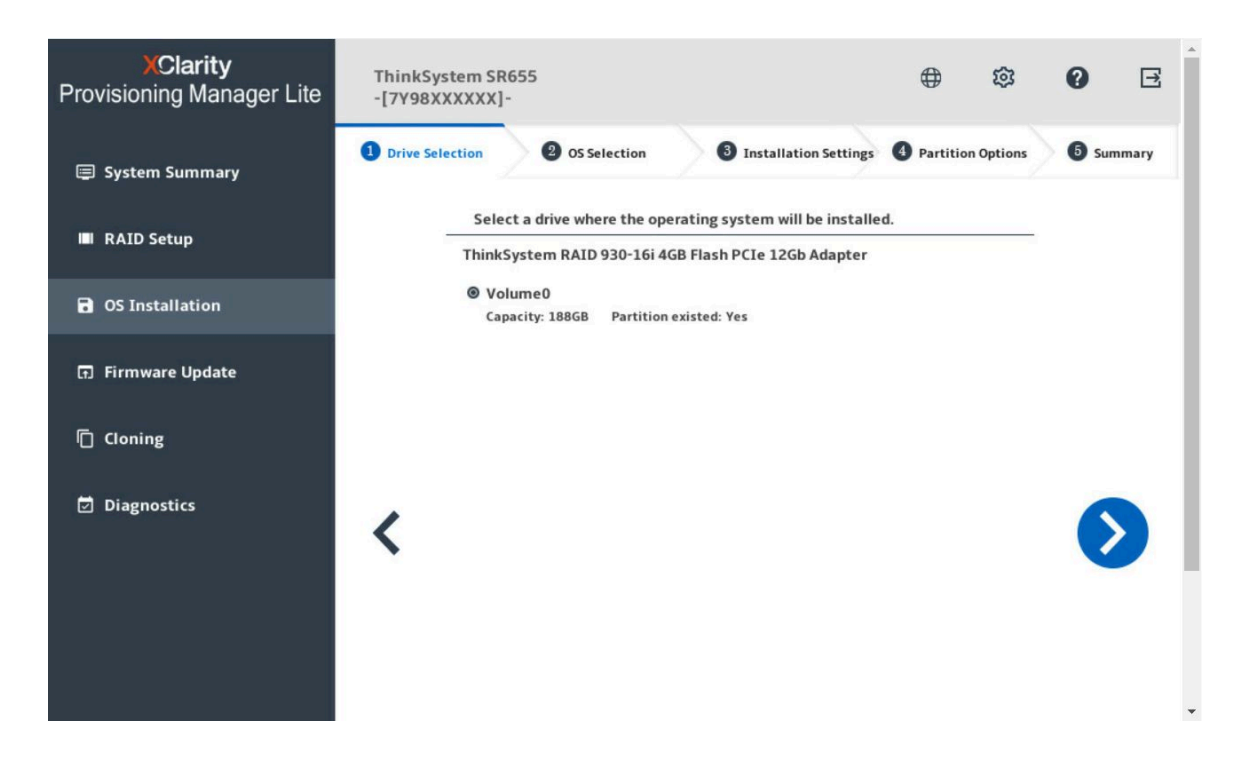

**图 10. 硬盘选择步骤(适用于 Linux)**

**注意:**安装过程中将格式化所选硬盘。请在安装前备份硬盘上的所有数据。

**注:**在安装操作系统后,将自动安装驱动程序。建议重新启动服务器以确保所有已安装的驱动 程序生效。

## 2. **操作系统选择**

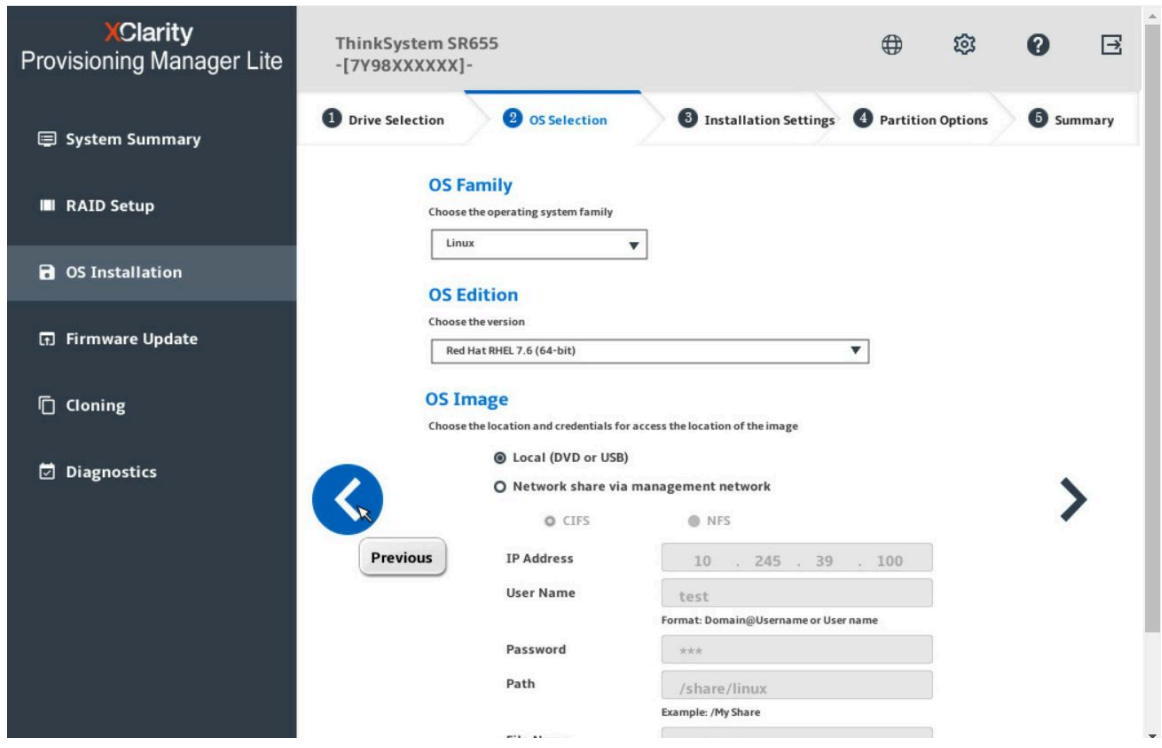

**图 11. 操作系统选择步骤(适用于 Linux)**

IP 地址由四部分组成,用点分隔。下表列出每个部分的有效值范围。

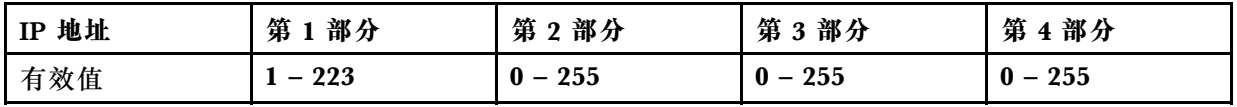

### 3. **安装设置**

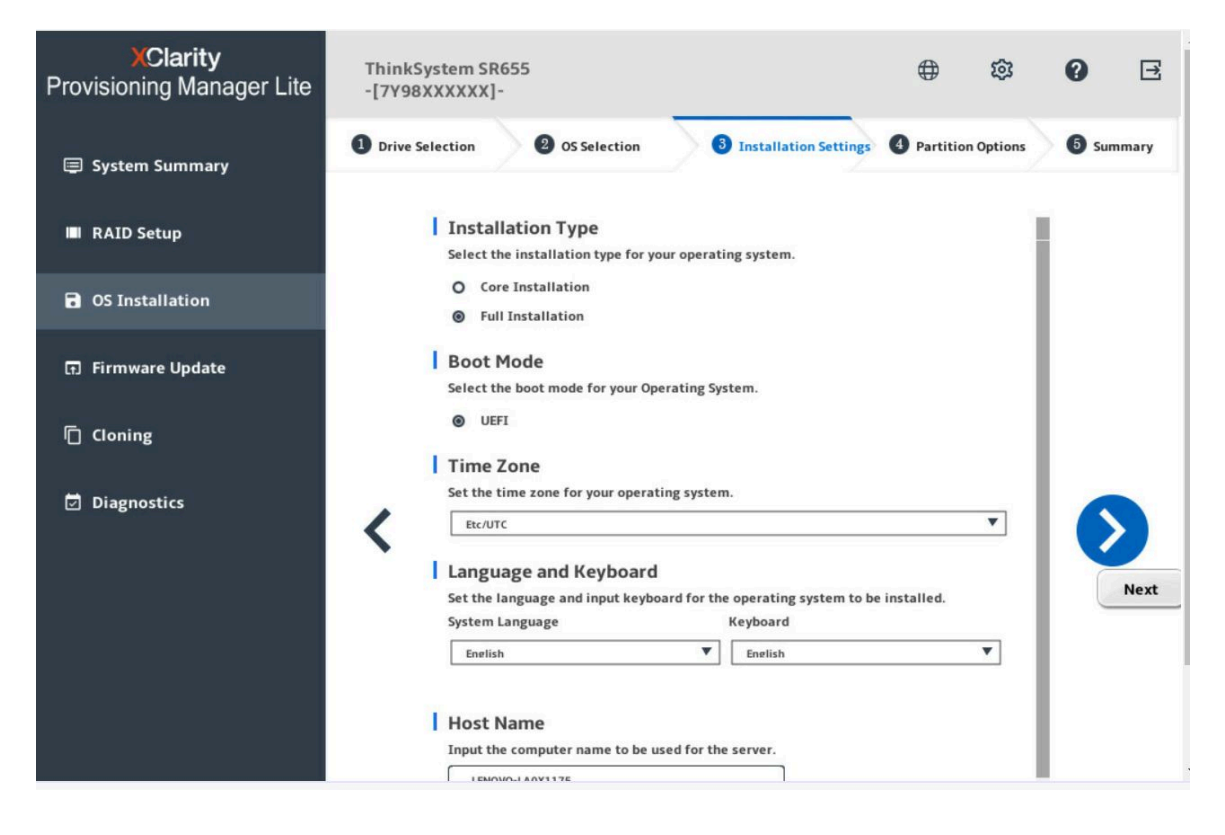

**图 12. 安装设置步骤** – **1(适用于 Linux)**

**根密码**:以后可以从操作系统更改根密码。

如果要执行高级配置,可通过单击**高级**旁边的箭头图标展开列表。 输入所需地址信息时,请参阅以下有效值表格。

| 地址         | 第1部分                  | 第2部分      | 第3部分      | 第4部分      |
|------------|-----------------------|-----------|-----------|-----------|
| IP 地址      | $1 - 126$ ; 128 – 223 | $0 - 255$ | $0 - 255$ | $1 - 254$ |
| 子网掩码       | $0 - 255$             | $0 - 255$ | $0 - 255$ | $0 - 255$ |
| 默认网关       | $0 - 255$             | $0 - 255$ | $0 - 255$ | $0 - 255$ |
| 首选 DNS 服务器 | $1 - 126$ ; 128 – 223 | $0 - 255$ | $0 - 255$ | $0 - 255$ |
| 备用 DNS 服务器 | $1 - 126$ ; 128 – 223 | $0 - 255$ | $0 - 255$ | $0 - 255$ |

#### 4. **分区选项**

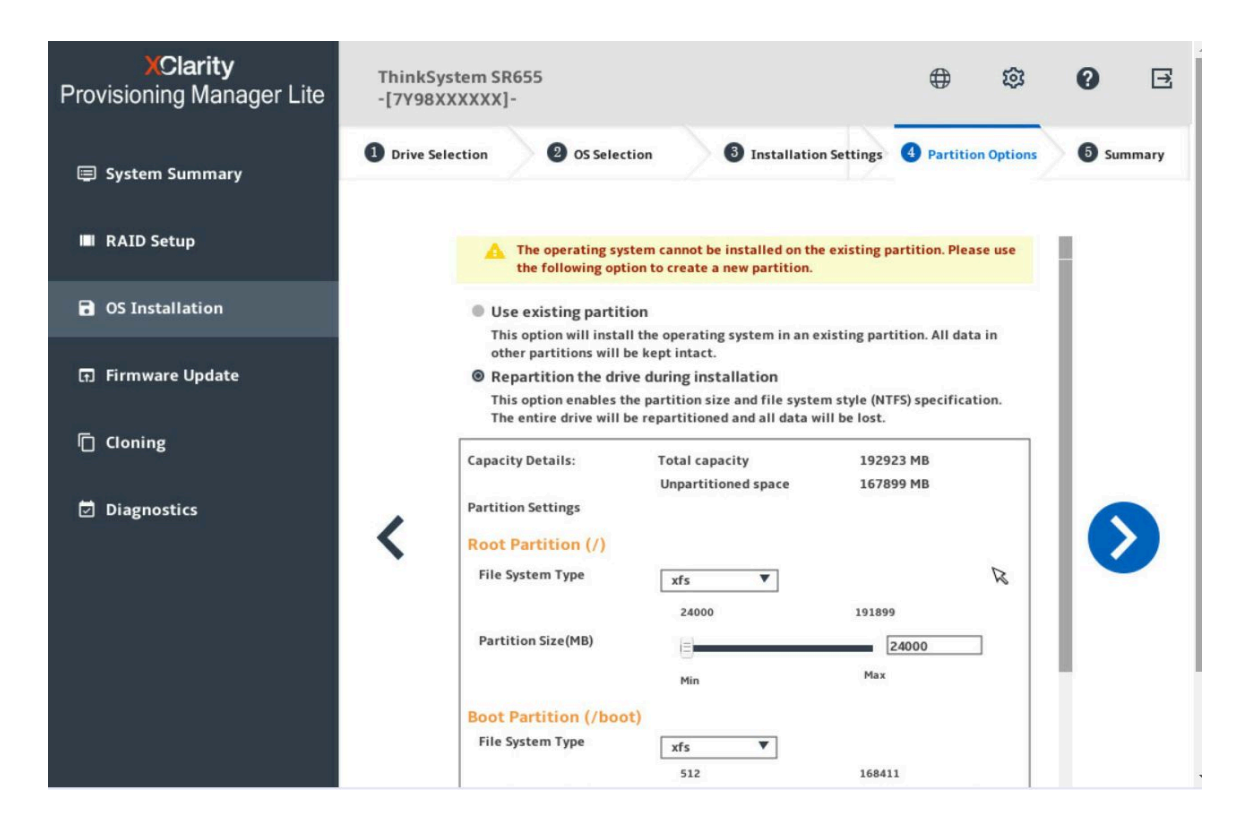

**图 13. 分区选项步骤(适用于 Linux)**

如果硬盘上没有检测到现有分区,选择**安装期间将硬盘重新分区**。

**根分区**:根分区的大小取决于操作系统和应用程序所需要的空间。

**引导分区**:此分区包含启动操作系统所需的文件。

**交换分区**:交换分区是 Linux 中的虚拟内存。当随机访问内存(RAM)已满时,数据将临时 存储在交换分区上。尽管交换分区可用于存储数据,但不应将其视为 RAM 的替代。交换分区 位于硬盘上,访问速度比 RAM 慢。

### 5. **摘要**

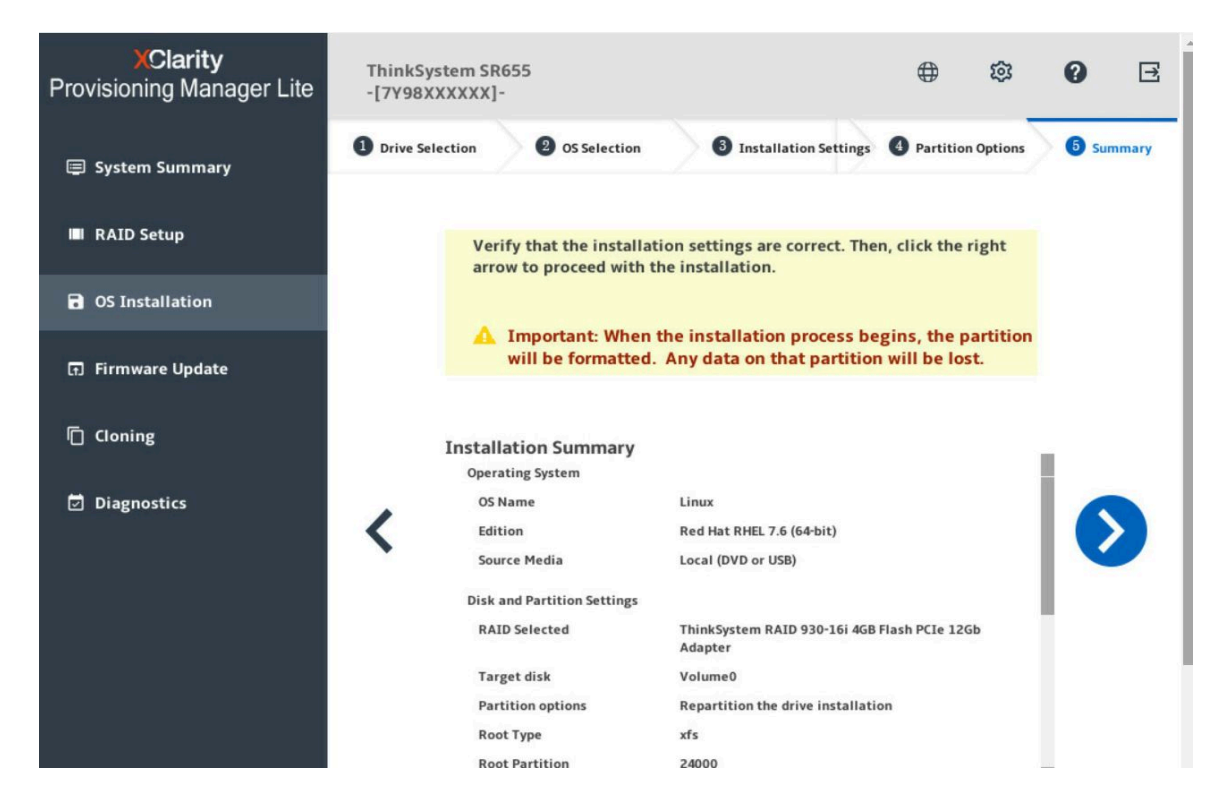

**图 14. 摘要步骤(适用于 Linux)**

如果要更改某些设置,请单击 、直至返回到可作出更改的页面。 如果要将操作系统安装设置导出到响应文件,请参[阅第](#page-34-0)32页"导出操作系统安装响应文件"。 单击 >。安装过程将开始。请耐心等待安装完成。

<span id="page-30-0"></span>**安装 VMware 操作系统**

该向导提供安装操作系统的逐步指导。按照屏幕上的说明和下面列出的提示安装 VMware® 操作 系统。

1. **硬盘选择**

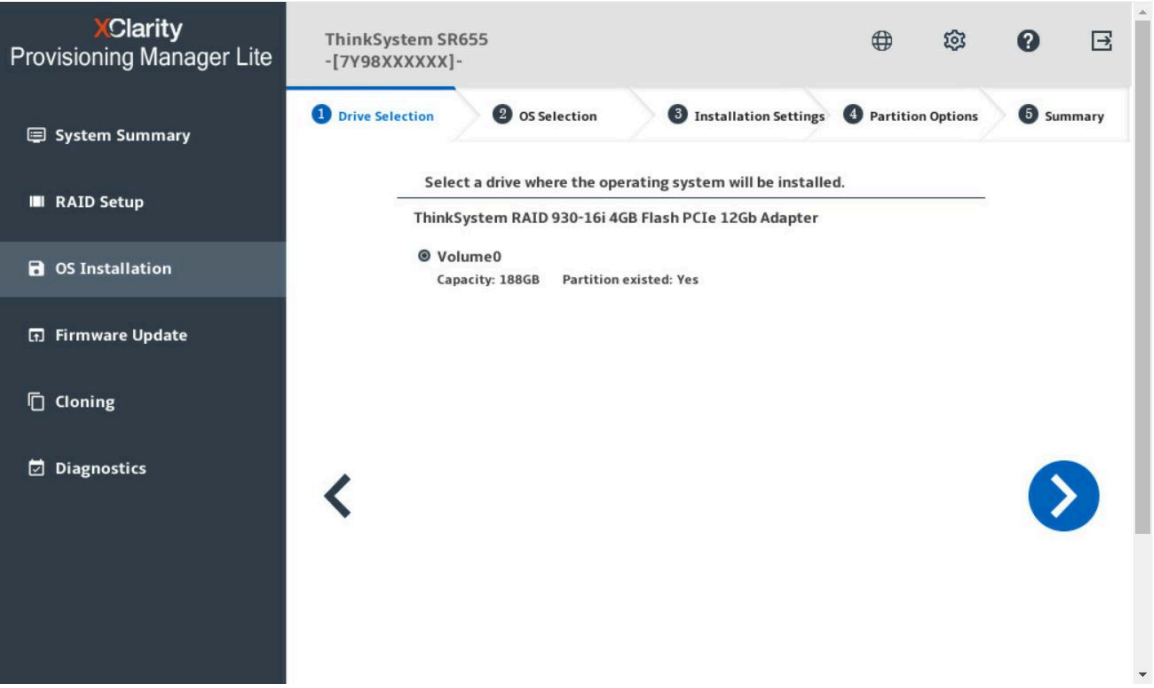

**图 15. 硬盘选择步骤(适用于 VMware)**

**注意:**安装过程中将格式化所选硬盘。请在安装前备份硬盘上的所有数据。

**注:**在安装操作系统后,将自动安装驱动程序。建议重新启动服务器以确保所有已安装的驱动 程序生效。

## 2. **操作系统选择**

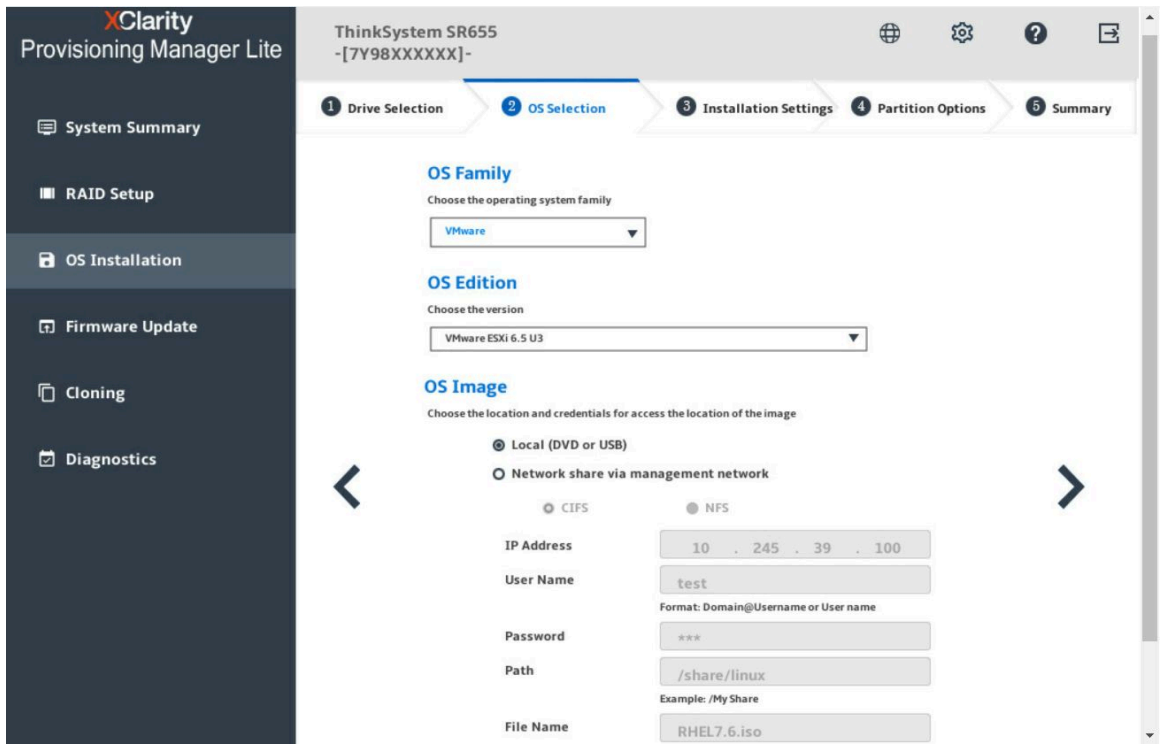

**图 16. 操作系统选择步骤(适用于 VMware)**

IP 地址由四部分组成,用点分隔。下表列出每个部分的有效值范围。

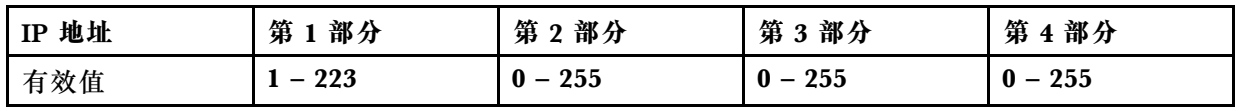

#### 3. **安装设置**

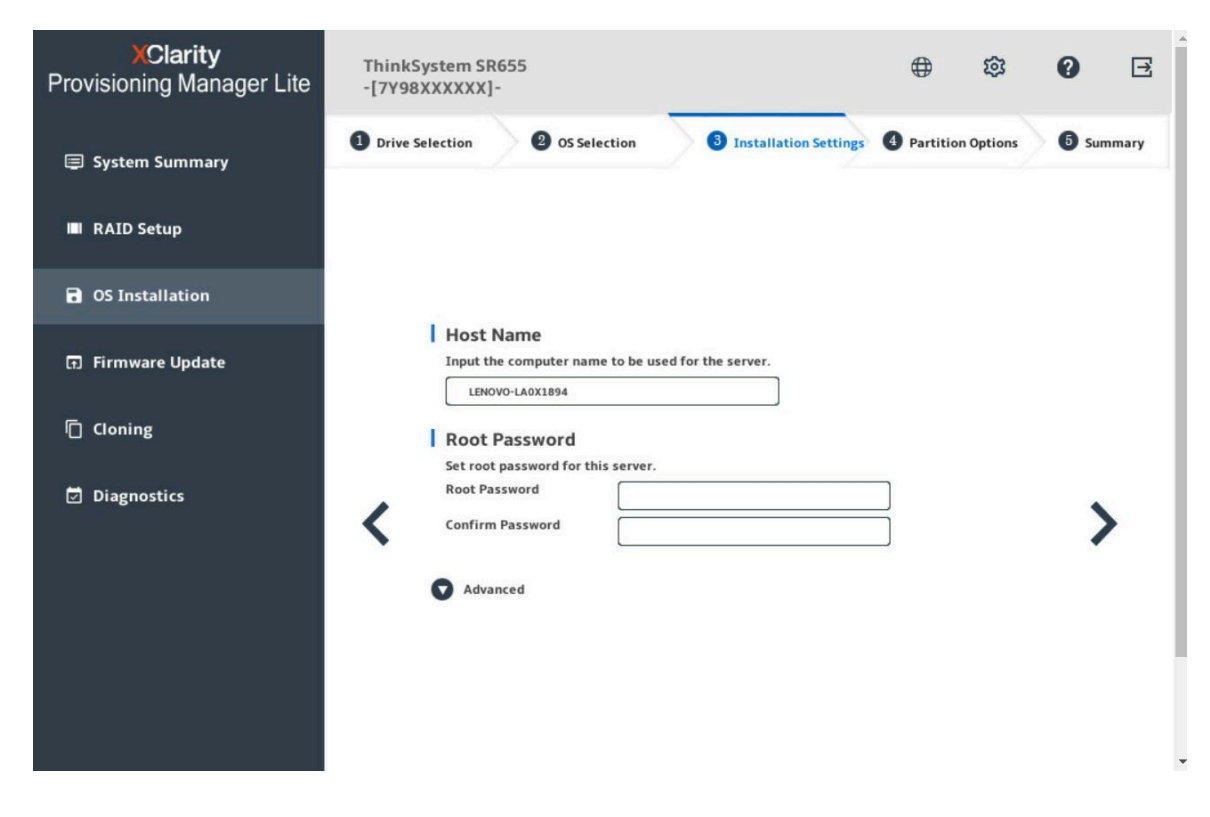

**图 17. 安装设置步骤** – **1(适用于 VMware)**

**根密码**:以后可以从操作系统更改根密码。

如果要执行高级配置,可通过单击**高级**旁边的箭头图标展开列表。 输入所需地址信息时,请参阅以下有效值表格。

| 地址         | 第1部分                    | 第2部分      | 第3部分      | 第4部分      |
|------------|-------------------------|-----------|-----------|-----------|
| IP 地址      | $1 - 126$ ; $128 - 223$ | $0 - 255$ | $0 - 255$ | $1 - 254$ |
| 子网掩码       | $0 - 255$               | $0 - 255$ | $0 - 255$ | $0 - 255$ |
| 默认网关       | $0 - 255$               | $0 - 255$ | $0 - 255$ | $0 - 255$ |
| 首选 DNS 服务器 | $1 - 126$ ; 128 – 223   | $0 - 255$ | $0 - 255$ | $0 - 255$ |
| 备用 DNS 服务器 | $1 - 126$ ; 128 – 223   | $0 - 255$ | $0 - 255$ | $0 - 255$ |

<span id="page-34-0"></span>4. **摘要**

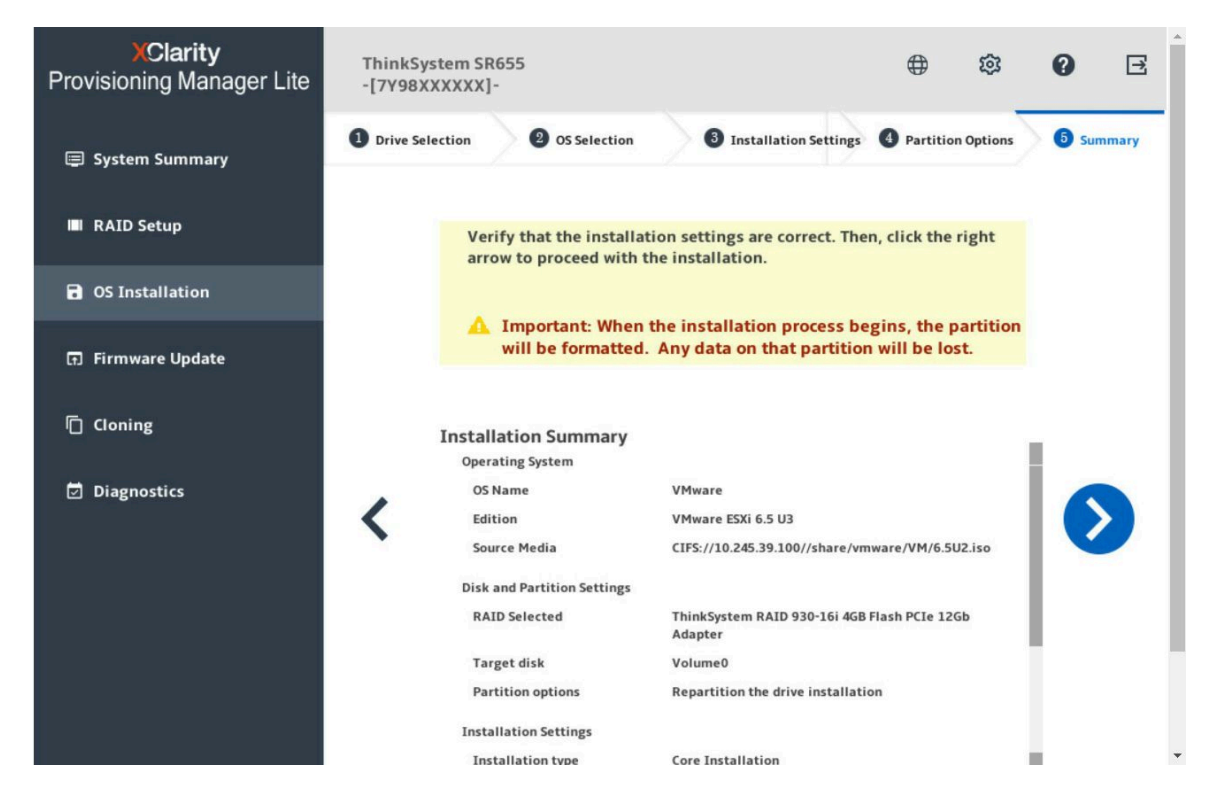

**图 18. 摘要步骤(适用于 VMware)**

如果要更改某些设置,请单击 、直至返回到可作出更改的页面。 如果要将操作系统安装设置导出到响应文件,请参阅第32页"导出操作系统安装响应文件"。 单击 》。安装过程将开始。请耐心等待安装完成。

# <span id="page-35-0"></span>**导出操作系统安装响应文件**

可将操作系统安装设置导出到响应文件。然后,可将此响应文件中的设置克隆到其他配置相似的 Lenovo 服务器。

要导出操作系统安装响应文件,请执行以下操作:

1. 将 USB 存储硬盘连接到服务器或将服务器连接到共享网络。有关如何连接到共享网络的说 明,请参阅第5页"配置网络设置"。

**注:**USB 存储硬盘应包含一个 FAT32 分区。

- 2. 按照向导完成"硬盘选择"、"操作系统选择"、"安装设置"、"分区选项"和"摘要" 步骤。
- 3. 在"摘要"步骤,选择将响应文件另存为(.xml)复选框,然后单击 。随后将显示"保存 响应文件"窗口。
- 4. 选择保存响应文件的位置并输入文件名。
- 5. 单击**保存**。请耐心等待几分钟,直至保存过程完成。

### **手动安装**

#### **先决条件**

手动安装操作系统之前,请务必准备好以下形式之一的操作系统安装文件:

• CD 或 DVD

**注:**确保光盘洁净且操作系统架构正确。

- USB 存储硬盘 要创建 USB 安装介质,请参阅文档: http://cn.download.lenovo.com/ibmdl/pub/pc/pccbbs/thinkservers/how to create usb os inst [allation \\_media.pdf](http://cn.download.lenovo.com/ibmdl/pub/pc/pccbbs/thinkservers/how_to_create_usb_os_installation_media.pdf)
- 共享网络 确保系统管理的以太网接口处于活动状态且可连接到指定 IP 地址。

#### **手动安装操作系统**

在"操作系统安装"界面中,选择手动安装,然后单击 >。将显示以下界面。

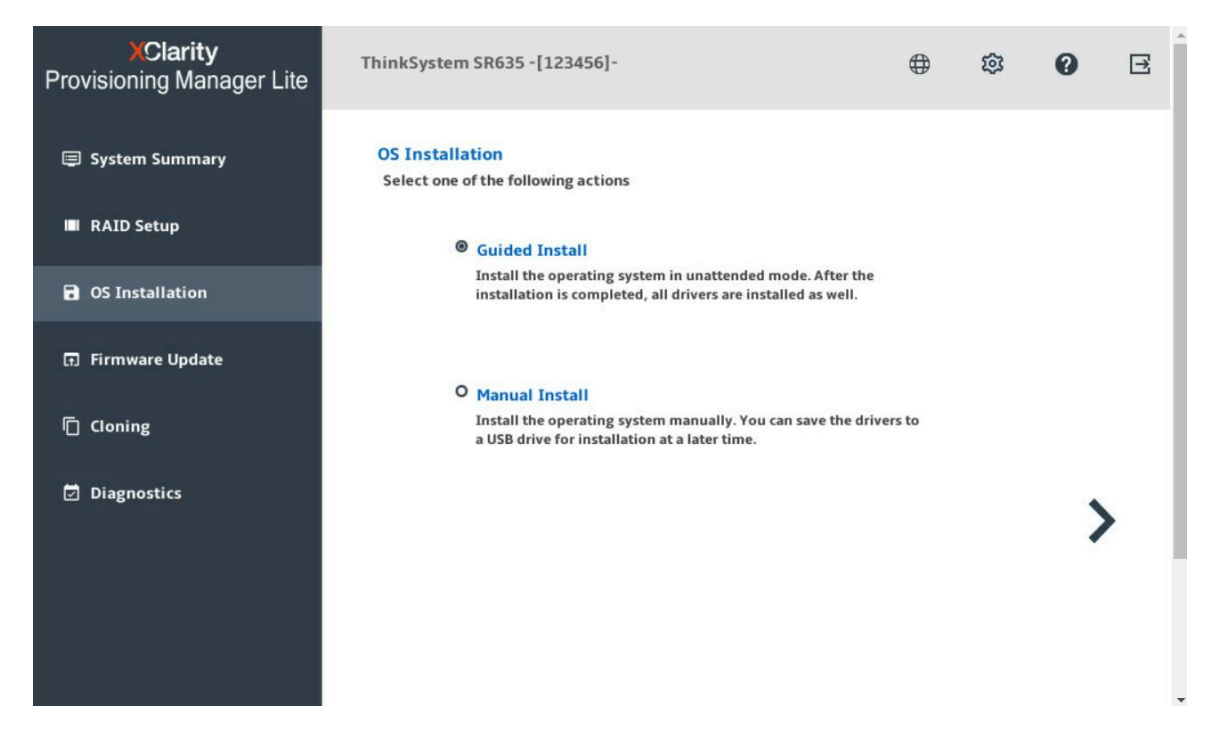

**图 19. "手动安装"界面**

执行以下操作以手动安装操作系统:

1. 选择要安装的操作系统,选择驱动程序的保存位置,然后单击 >。

**注:**如果检测不到任何 USB 存储硬盘,**保存驱动程序**按钮将灰显。

2. 选择开始安装, 然后单击 >。服务器将从该操作系统介质引导, 并开始执行操作系统安装过 程。

**注:**如果要执行其他配置,还可以选择**重新引导系统**以重新启动服务器。

- 3. 手动安装操作系统。如需获取有关如何手动安装特定操作系统的说明,请执行以下操作:
	- a. 转到 <http://datacentersupport.lenovo.com> 并导航到服务器的支持页面。
	- b. 单击 **How-tos & Solutions(操作方法和解决方案)**。
	- c. 选择操作系统后,将显示安装说明。
- 4. 操作系统安装过程完成后,请自行安装步骤 1 中保存的驱动程序。

# <span id="page-37-0"></span>**固件更新**

单击左面板中的固件更新选项卡以进入"固件更新"界面。您可以在"固件更新"界面中更新服务 器的 UEFI 固件、LXPM Lite、Windows 驱动程序和 Linux 驱动程序。要下载更新包,请访问: <http://datacentersupport.lenovo.com>

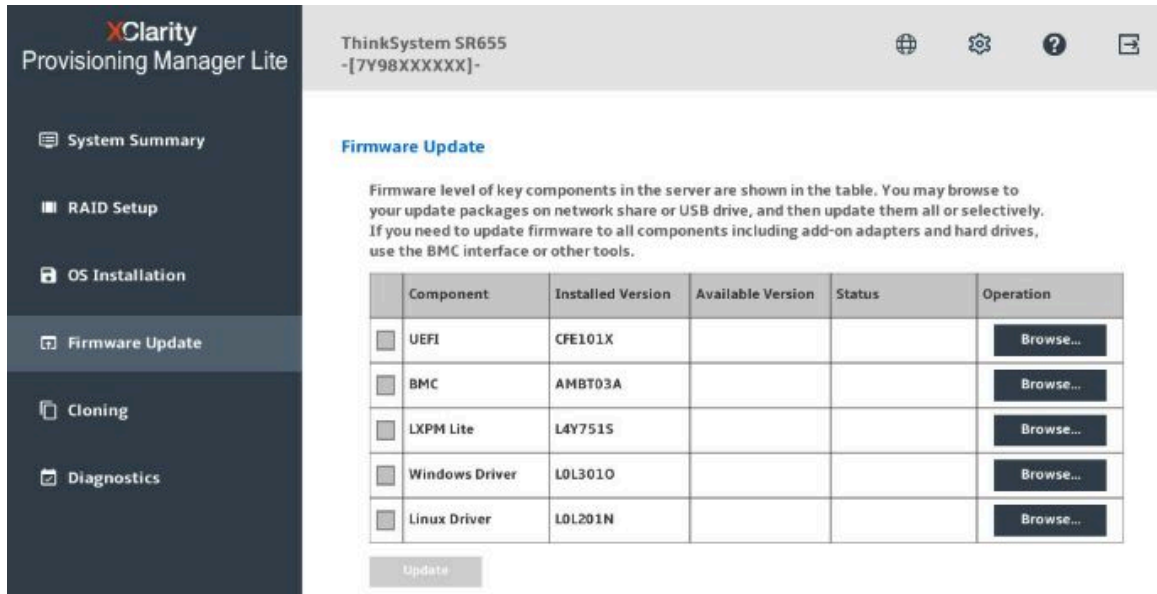

**图 20. 固件更新界面**

要更新固件,请执行以下操作:

1. 如果更新包存储在 USB 存储硬盘中, 请将该 USB 存储硬盘插入服务器中。如果更新包存储在 共享的网络文件夹中,请确保您已配置网络设置。有关如何配置网络设置的说明,请参阅[第 5](#page-8-0) [页 "配置网络设置"](#page-8-0)。

**注:**更新 UEFI 固件不支持共享网络。

- 2. 单击**浏览...**。随后将显示"选择文件"窗口。
- 3. 选择更新包中相应的文件,然后单击**确定**。
- 4. 选择要更新的项。

**注:**如果可用版本低于或等于当前版本,将显示确认窗口。单击**是**以继续,或者单击**否**以退 出。

5. 单击**更新**。此更新过程耗时数分钟。当所有项的**状态**均显示为**成功**时,即表示更新过程已完 成。

**注:**如果更新的是 UEFI 固件,服务器将会自动重新启动。

# <span id="page-38-0"></span>**克隆**

单击左面板中的**克隆**选项卡以进入"克隆"界面。在"克隆"界面,可将一个服务器中的设置克隆 至其他配置相似的 Lenovo 服务器。"克隆"界面包含以下两个部分:

- **导出**:用于将当前服务器的 RAID 设置分别导出到响应文件,然后将响应文件保存到 USB 存 储硬盘或共享网络文件夹。
- **导入**:用于从响应文件导入 RAID 和操作系统安装设置。

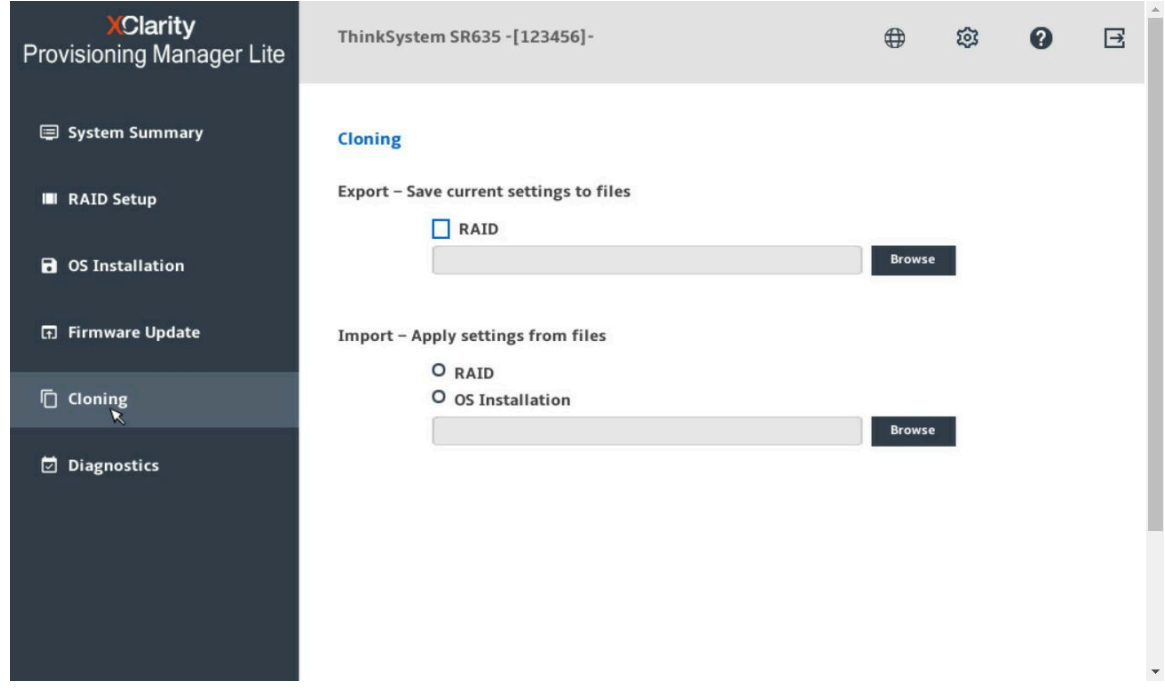

**图 21. "克隆"界面**

### **导出响应文件**

要将 RAID 设置导出到响应文件,请执行以下操作:

1. 将 USB 存储硬盘连接到服务器或将服务器连接到共享网络。有关如何连接到共享网络的说 明,请参阅第5页"配置网络设置"。

**注:**USB 存储硬盘应包含一个 FAT32 分区。

- 2. 在"导出"部分,单击要导出的项目相应的浏览按钮。随后将显示"保存响应文件"窗口。
- 3. 选择保存响应文件的位置并输入文件名。
- 4. 单击**保存**以返回"克隆"界面。要导出项目的复选框将会自动选中。
- 5. 如有必要,请重复步骤 2 至步骤 4 来选择其他要导出的项。
- 6. 单击 > 或开始, 并耐心等待几分钟, 直至导出过程完成。

要将操作系统安装设置导出到响应文件,请参[阅第](#page-34-0)32页"导出操作系统安装响应文件"。

# <span id="page-39-0"></span>**导入响应文件**

**先决条件**

- 导入 RAID 响应文件前,请确保目标服务器和源服务器的 RAID 配置相同。
- 导入操作系统安装响应文件前,请确保目标服务器和源服务器安装了相同的 RAID 适配器, 且 目标服务器 RAID 适配器下的硬盘容量大于响应文件的分区大小。

要将保存在响应文件中的 RAID 或操作系统安装设置导入服务器,请执行以下操作:

- 1. 如果响应文件存储在 USB 存储硬盘中,请将该 USB 存储硬盘插入服务器中。如果响应文件存 储在共享的网络文件夹中,请确保您已配置网络设置。有关如何配置网络设置的说明,请参阅 [第 5 页 "配置网络设置"](#page-8-0)。
- 2. 在"导入"部分,单击**浏览**按钮。随后将显示"选择文件"窗口。
- 3. 选择相应的响应文件。**文件名**字段随即显示所选文件的名称。
- 4. 单击**确定**以返回"克隆"界面。要导入的项目将会自动选中。
- 5. 如果要导入 RAID 响应文件,请单击 > 或开始。随后将开始导入过程。请耐心等待几分钟, 直至导入过程完成。

如果要导入操作系统安装响应文件,请单击 >,随后将显示"安装摘要"页面。此页面中列 出了操作系统安装响应文件中的设置。您可根据需要编辑某些设置。然后,单击 或**开始**以 启动操作系统安装过程。请耐心等待安装完成。

# <span id="page-40-0"></span>**运行诊断程序** 单击**诊断程序**选项卡,随后将显示以下四个选项卡:

- **内存测试**:运行内存测试。
- **硬盘测试**:运行硬盘测试。
- **RAID 日志**:收集所选 RAID 适配器的日志。
- **收集服务数据**:从 BMC 收集日志数据。

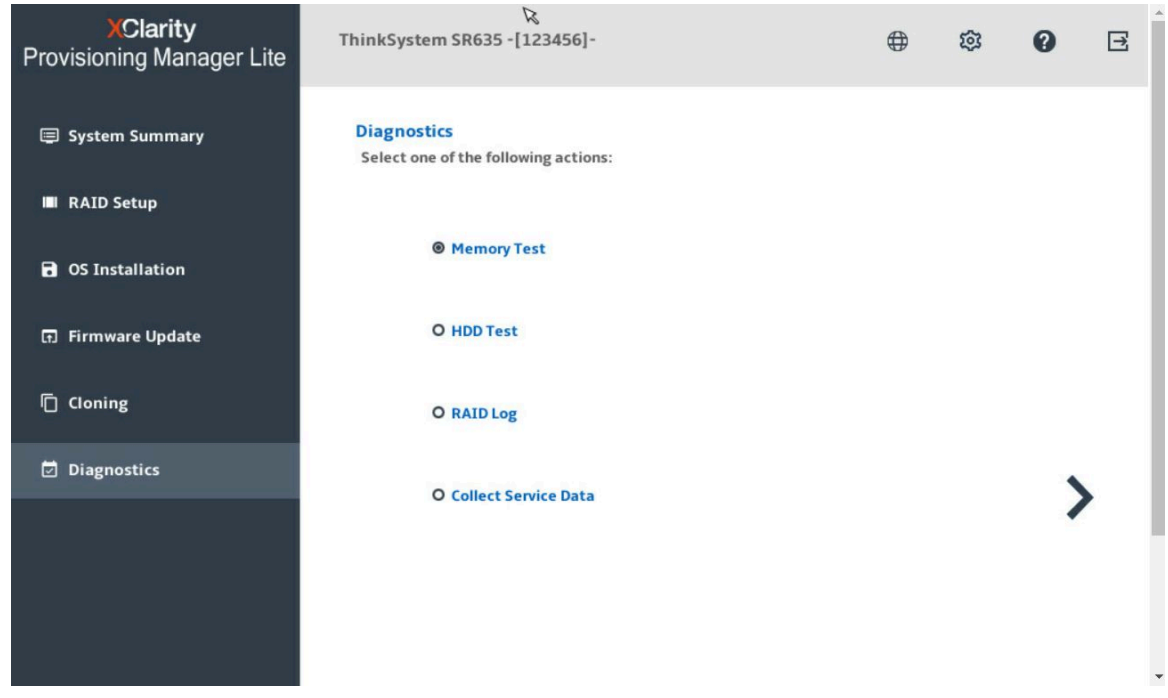

**图 22. "仪表板"界面**

**运行内存测试**

要运行内存测试,请执行以下操作:

- 1. 如果要保存测试结果,请将 USB 存储硬盘连接到服务器或将服务器连接到共享网络。有关如 何连接到共享网络的说明,请参[阅第 5 页 "配置网络设置"](#page-8-0)。
- 2. 单击**内存测试**选项卡。
- 3. 根据需要选择测试选项,然后单击**运行测试**以启动测试。

**注:**

- 可根据需要选择**按循环测试**或**按时间测试**。
- **快速测试**是默认选中的测试类型,它仅运行 WriteRead 测试 pattern。
- **完整测试**运行所有测试 pattern,需要很长时间才能完成。
- 测试过程中鼠标指针处于不活动状态。
- 测试过程完毕后将显示测试结果,指示测试是否通过。
- 可以按 Esc 停止测试。
- 4. 如果要保存测试结果,请在测试过程完成后单击**保存**。

**注:**测试结果将以内存日志文件的形式保存到 USB 存储硬盘或共享网络文件夹中。该文件中 包含比界面上显示的测试结果更多的详细信息。

**运行硬盘测试**

要运行硬盘测试,请执行以下操作:

- 1. 如果要保存测试结果,请将 USB 存储硬盘连接到服务器或将服务器连接到共享网络。有关如 何连接到共享网络的说明,请参阅[第 5 页 "配置网络设置"](#page-8-0)。
- 2. 单击硬盘测试→>进入测试设置界面。
- 3. 根据需要选择测试选项,然后单击**运行测试**以启动测试。

**注:**

- 默认情况下已选中**快速自检**作为测试类型。
- 测试过程中鼠标指针处于不活动状态。
- 可以按 Esc 停止测试。
- 如果运行针对 NVMe 固态硬盘的测试,无论选择**快速自检**或**详细自检**,测试项都仅包含自 监控、分析和报告技术(SMART)标记状态。
- 4. 如果要保存测试结果,请在测试过程完成后单击**保存**。

**注:**

- 测试结果将以硬盘日志文件的形式保存到 USB 存储硬盘或共享网络文件夹中。该文件中包 含比界面上显示的测试结果更多的详细信息。
- 如果两个 M.2 硬盘配置为 RAID 阵列, 则硬盘测试不支持这些硬盘。如果要使用硬盘测试 功能来测试 M.2 硬盘,请勿将其配置为 RAID 阵列。

**收集 RAID 日志**

要收集 RAID 日志,请执行以下步骤:

- 1. 如果要保存日志,请将 USB 存储硬盘连接到服务器或将服务器连接到共享网络。有关如何连 接到共享网络的说明,请参阅第5页"配置网络设置"。
- 2. 单击 RAID 日志 → > 进入设置界面。
- 3. 选择要收集其日志的 RAID 适配器并单击**收集 RAID 日志**以开始收集。

**注:**收集过程中鼠标指针处于不活动状态。

- 4. 收集过程完成后,将显示 RAID 适配器的摘要信息。可单击**查看最新日志**来查看 RAID 适配 器的最新日志。
- 5. 如果要保存详细日志,请单击**保存详细日志**。收集的日志将以三个 TXT 文件的形式保存到 USB 存储硬盘或共享的网络文件夹中。三个 TXT 文件分别包括以下信息:
	- RAID 适配器的基本信息
	- 用于故障诊断的固件日志
	- RAID 适配器的事件日志

#### **收集服务数据**

要收集服务数据,请执行以下步骤:

- 1. 如果要保存数据, 请将 USB 存储硬盘连接到服务器或将服务器连接到共享网络。有关如何连 接到共享网络的说明,请参阅第5页"配置网络设置"。
- 2. 单击**收集服务数据**选项卡以生成及收集数据。
- 3. 完成收集过程需要几分钟的时间。然后单击 > 保存数据。收集的数据将保存到 USB 存储硬 盘或共享网络文件夹。

# <span id="page-44-0"></span>**第 4 章 故障诊断**

本章介绍基本的故障诊断方法以帮助您解决使用 Lenovo XClarity Provisioning Manager Lite v2 时可能出现的问题。

如果使用本章中的信息不能诊断并解决问题,请转至 <http://datacentersupport.lenovo.com> 以获取 其他故障诊断资源。您也可通过致电客户支持中心来获取帮助和信息。始终可在 Web 站点获取最 新的 Lenovo 支持机构的电话列表:

<https://datacentersupport.lenovo.com/supportphonelist>

下表列出了可能遇到的典型症状以及建议的操作。

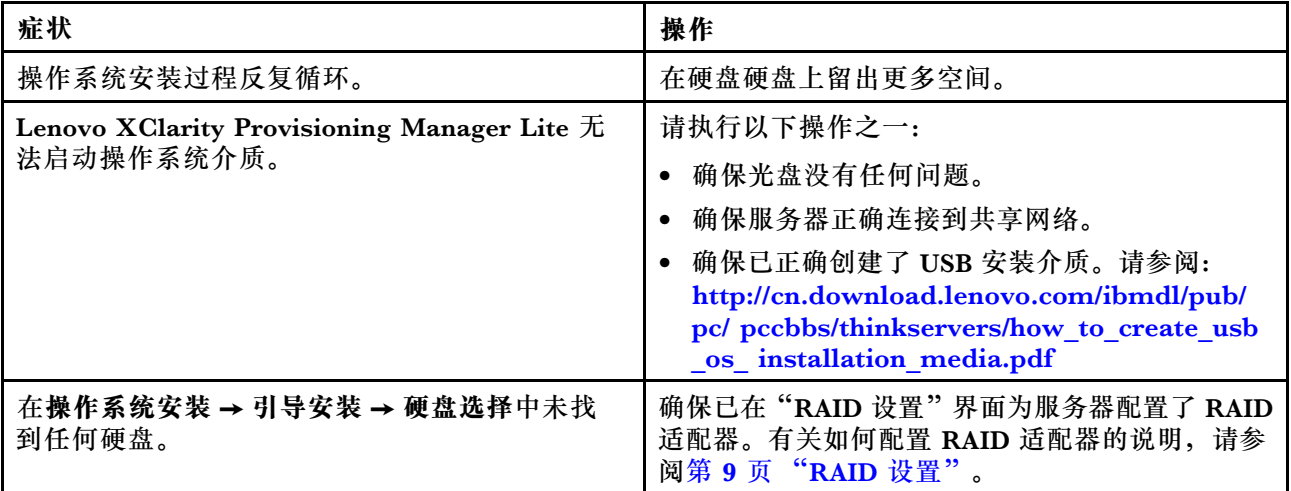

# <span id="page-46-0"></span>**附录 A 声明**

Lenovo 可能不会在全部国家/地区都提供本文档中讨论的产品、服务或功能特性。有关您当前所在 区域的产品和服务的信息,请向您当地的 Lenovo 代表咨询。

任何对 Lenovo 产品、程序或服务的引用并非意在明示或暗示只能使用该 Lenovo 产品、程序或服 务。只要不侵犯 Lenovo 的知识产权, 任何同等功能的产品、程序或服务, 都可以代替 Lenovo 产 品、程序或服务。但是,用户需自行负责评估和验证任何其他产品、程序或服务的运行。

Lenovo 公司可能已拥有或正在申请与本文档中所描述内容有关的各项专利。提供本文档并非要 约,因此本文档不提供任何专利或专利申请下的许可证。您可以用书面方式将查询寄往以下地址:

Lenovo (United States), Inc. <sup>1009</sup> Think Place Morrisville, NC <sup>27560</sup> U.S.A. Attention: Lenovo VP of Intellectual Property

LENOVO"按现状"提供本出版物,不附有任何种类的(无论是明示的还是暗含的)保证,包括 但不限于暗含的有关非侵权、适销和适用于某种特定用途的保证。某些管辖区域在某些交易中不允 许免除明示或暗含的保修,因此本条款可能不适用于您。

本信息中可能包含技术方面不够准确的地方或印刷错误。此处的信息将定期更改;这些更改将编 入本资料的新版本中。Lenovo 可以随时对本出版物中描述的产品和/或程序进行改进和/或更改, 而不另行通知。

本文档中描述的产品不应该用于移植或其他生命支持应用(其中的故障可能导致人身伤害或死 亡)。本文档中包含的信息不影响或更改 Lenovo 产品规格或保修。根据 Lenovo 或第三方的知识 产权,本文档中的任何内容都不能充当明示或暗含的许可或保障。本文档中所含的全部信息均在特 定环境中获得,并且作为演示提供。在其他操作环境中获得的结果可能不同。

Lenovo 可以按它认为适当的任何方式使用或分发您所提供的任何信息而无须对您承担任何责任。

在本出版物中对非 Lenovo 网站的任何引用都只是为了方便起见才提供的,不以任何方式充当对那 些网站的保修。那些网站中的资料不是此 Lenovo 产品资料的一部分,使用那些网站带来的风险将 由您自行承担。

此处包含的任何性能数据都是在受控环境下测得的。因此,在其他操作环境中获得的数据可能会有 明显的不同。有些测量可能是在开发级系统上进行的,因此不保证与一般可用系统上进行的测量结 果相同。此外,有些测量可能是通过推算估计出的。实际结果可能会有差异。本文档的用户应验 证其特定环境的适用数据。

### **商标**

LENOVO 和 LENOVO 徽标是 Lenovo 的商标。

AMD 是 AMD Corporation 或其子公司在美国和/或其他国家/地区的商标。

Microsoft、Windows 和 Windows Server 是 Microsoft 企业集团的商标。

Linux 是 Linus Torvalds 的注册商标。

所有其他商标均是其各自所有者的财产。© 2021 Lenovo.

Lenovo